# **SupremeRAID™ User Guide for Windows**

August 2023

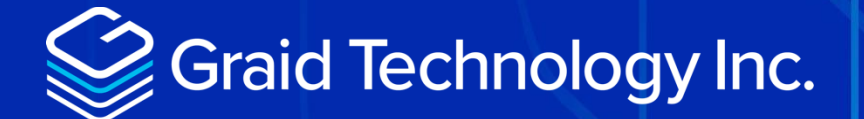

Copyright © 2021–2023 Graid Technology Inc. All Rights Reserved.

SupremeRAID™ is a registered trademark of Graid Technology Inc. All other trademarks and registered trademarks are the property of their respective owners.

Graid Technology reserves the right to make changes without further notice to any products or content herein to improve reliability, function, or design. Graid Technology makes no warranty as to the accuracy or completeness of the content or information provided herein, which are provided on an "as is" basis.

No license to Graid Technology's or any third party's intellectual property rights are conveyed hereunder.

Publication: August 2, 2023

# <span id="page-1-0"></span>CHANGE HISTORY

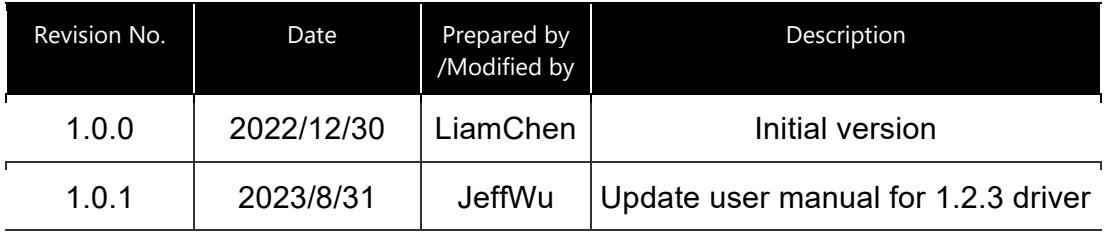

# **TABLE OF CONTENTS**

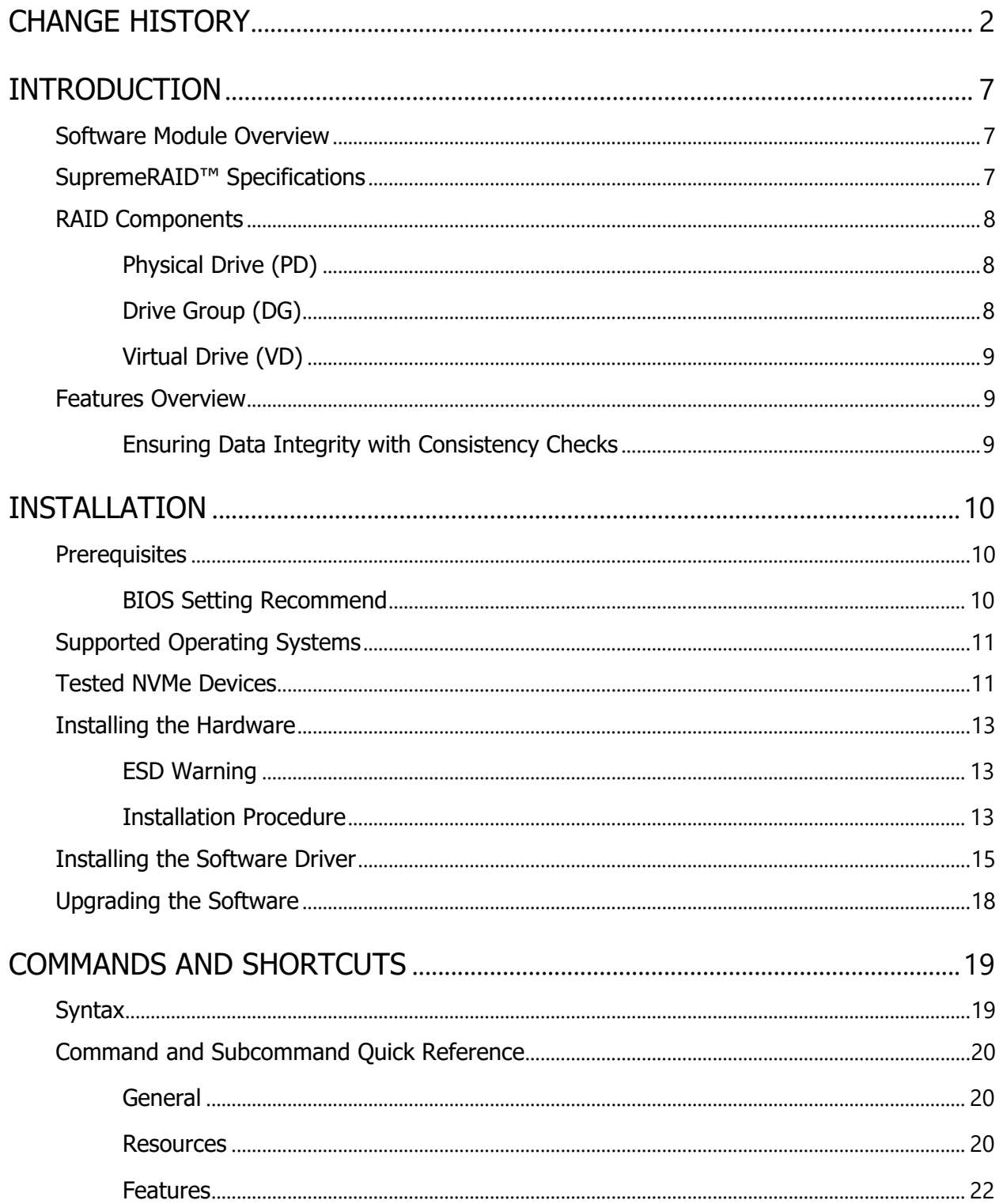

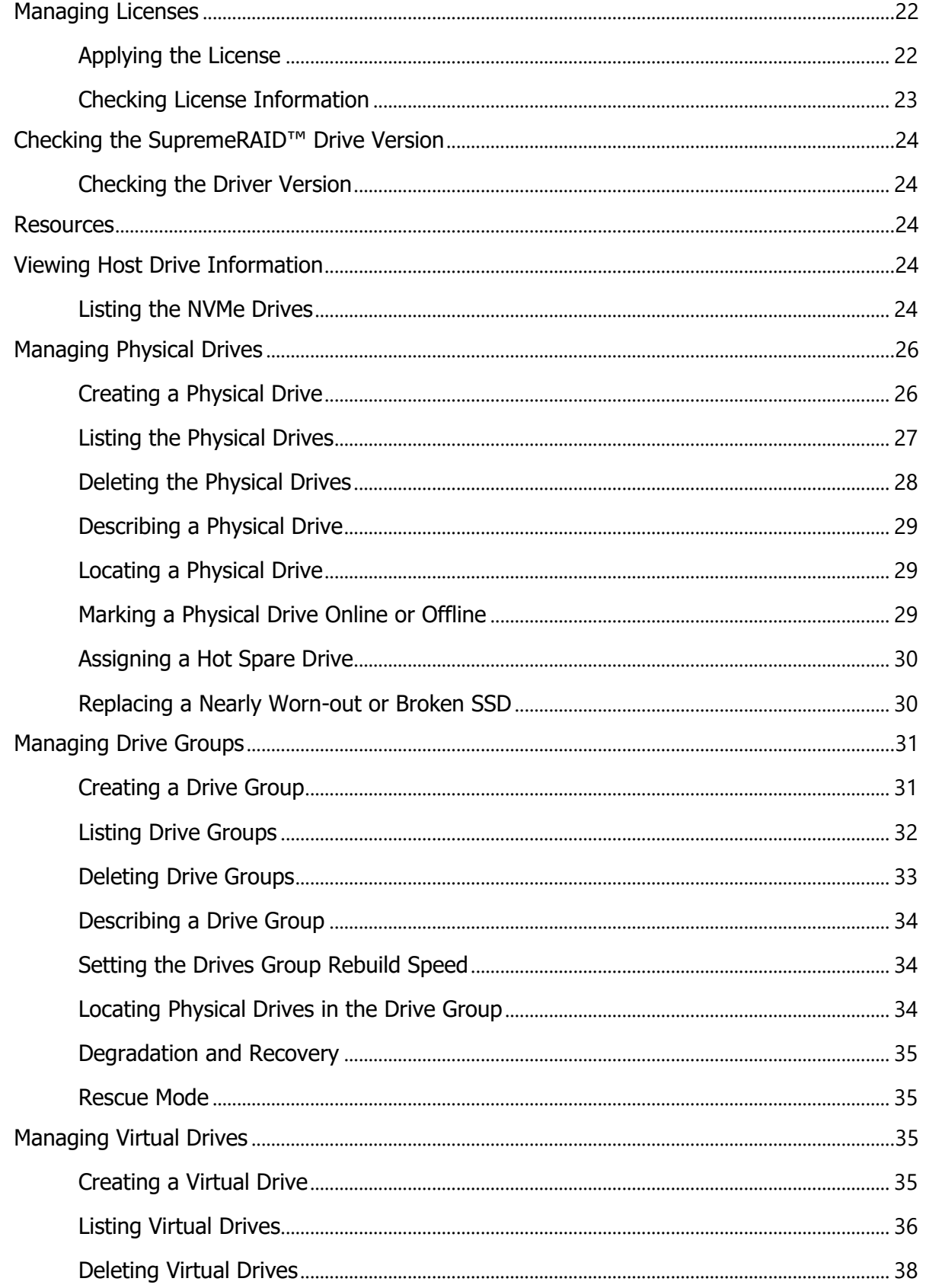

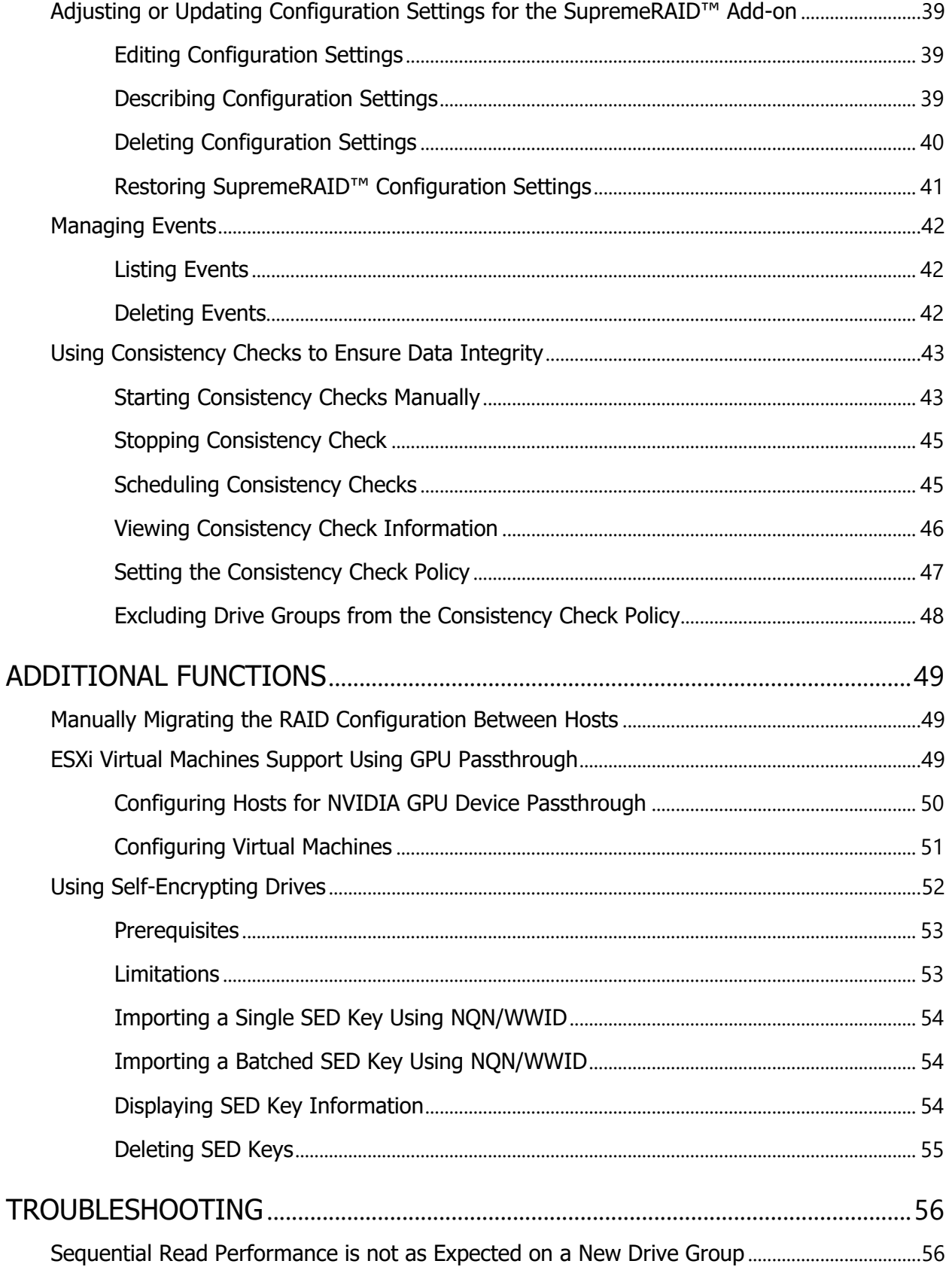

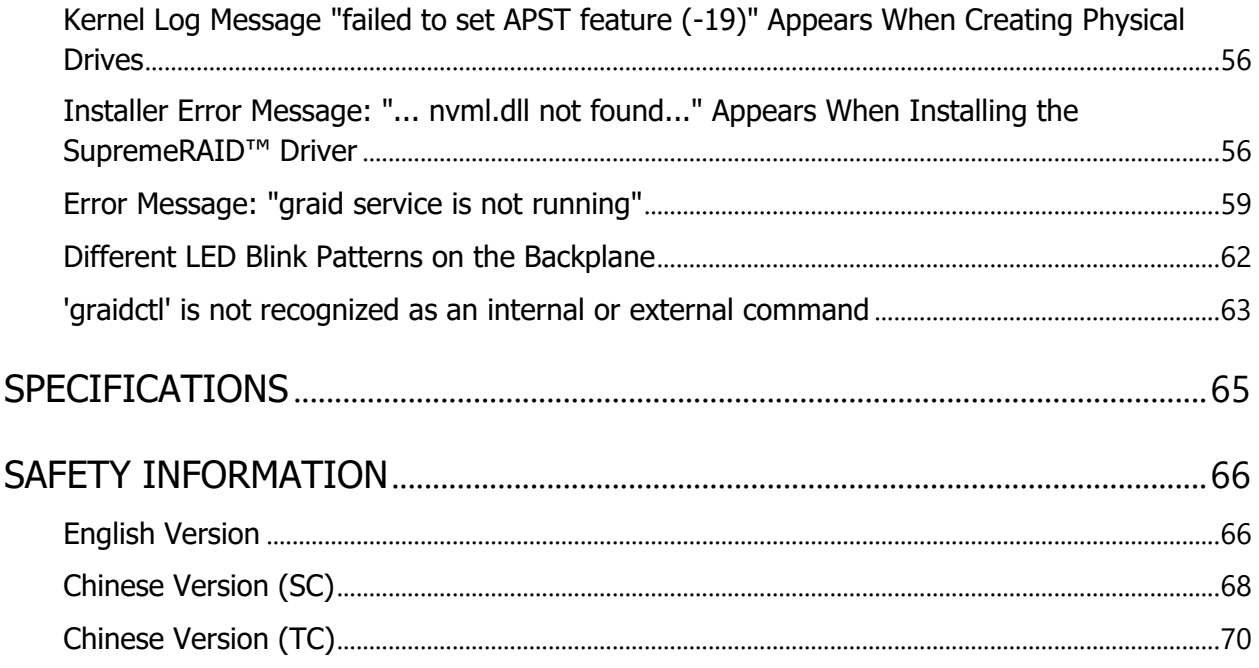

# <span id="page-6-0"></span>INTRODUCTION

SupremeRAID™ is the most powerful, high-speed data protection solution specially designed for NVMe SSDs. SupremeRAID™ installs a virtual NVMe controller onto the operating system and integrates a high-performance, AI processor equipped PCIe RAID card into the system to manage the RAID operations of the virtual NVMe controller.

This document explains how to install the SupremeRAID™ software package for Windows and how to manage the RAID components using the command-line interface.

# <span id="page-6-1"></span>Software Module Overview

There are two major components of the SupremeRAID™ Software Module:

- graidctl The command-line management tool.
- <span id="page-6-2"></span>• graid\_server — The management daemon that handles requests from graidctl to control the driver.

# SupremeRAID™ Specifications

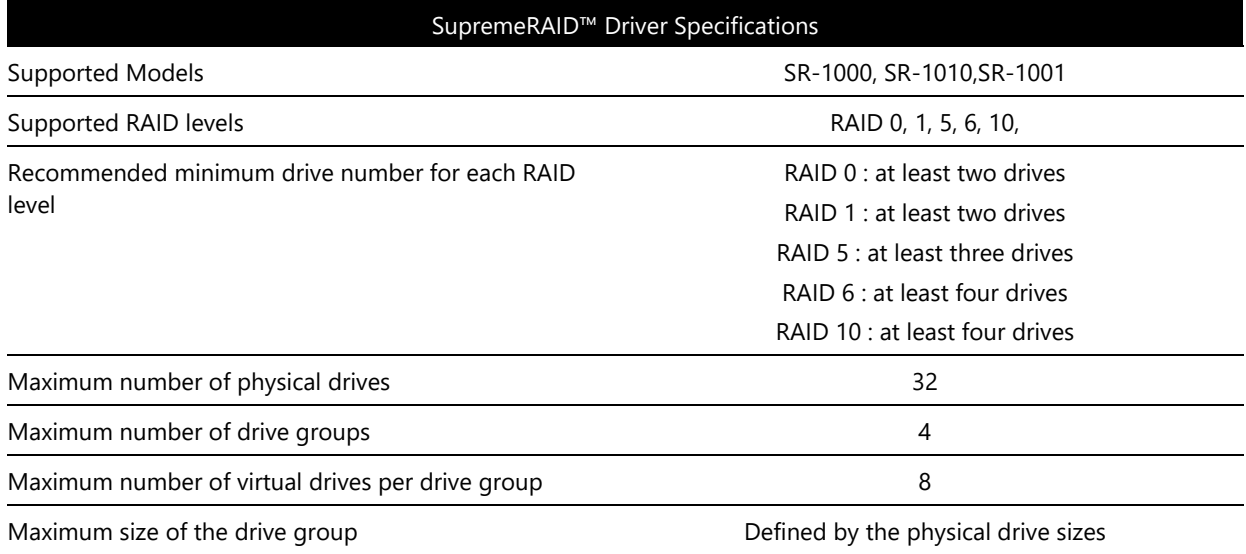

# <span id="page-7-0"></span>RAID Components

There are three major RAID logical components in SupremeRAID™, the Physical Drive (PD), the Drive Group (DG), and the Virtual Drive (VD).

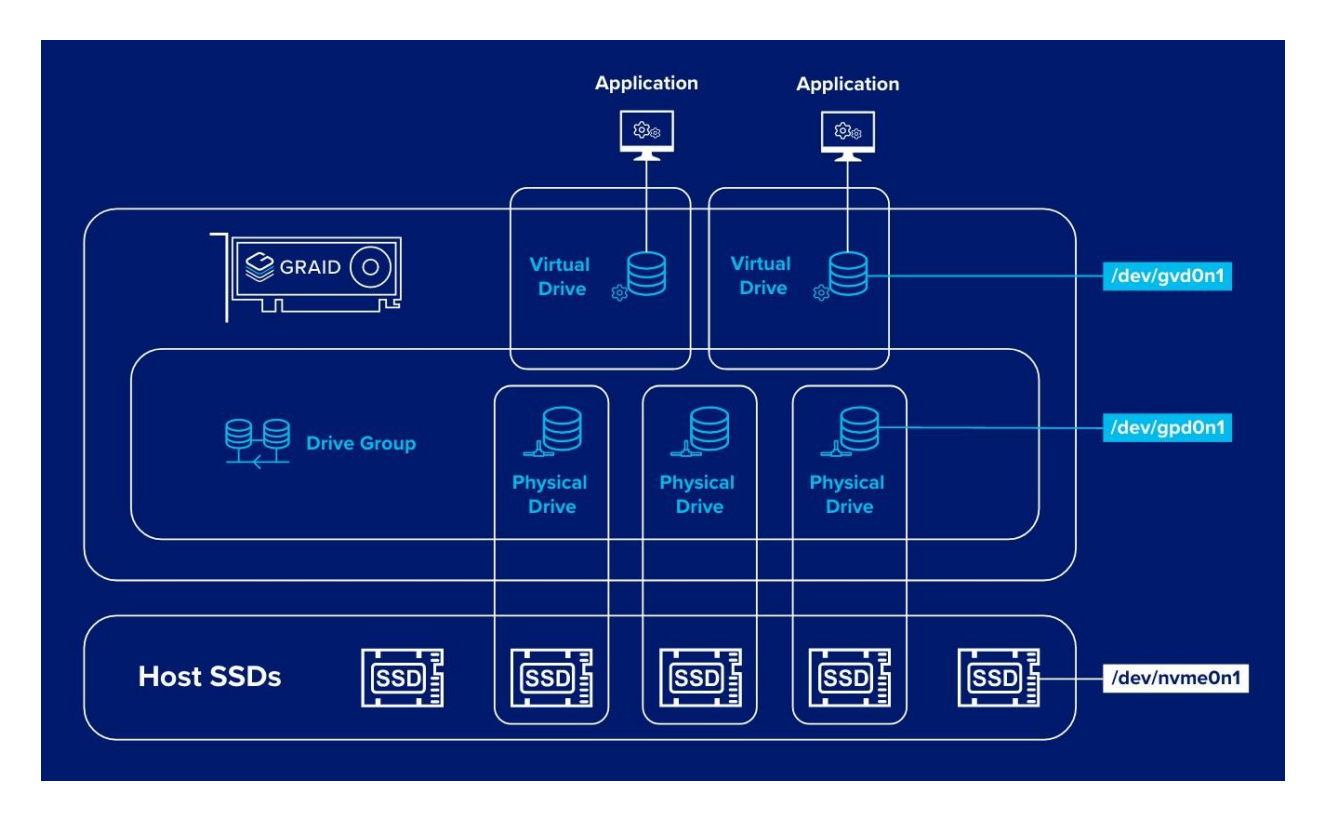

## <span id="page-7-1"></span>Physical Drive (PD)

Since NVMe drives are not directly attached to the SupremeRAID™ controller, you must tell the controller which SSDs can be managed. Once an SSD has been created as a physical drive, the SupremeRAID™ driver unbonds the SSD from the operating system, meaning the device node (.\PHYSICALDRIVEx) will disappear and is no longer accessible. At the same time, a corresponding device node is created by the SupremeRAID™ driver. You can check the SSD information, such as the SSD model or SMART logs, using this device node. To control and access the SSD using nvmeXn1, you must first delete the corresponding physical drive.

SupremeRAID™ supports up to 32 NVMe SSD physical drives.

### <span id="page-7-2"></span>Drive Group (DG)

The main component of RAID logic is a RAID group. When the drive group is created, the SupremeRAID™ driver initializes the physical drives with the corresponding RAID mode to ensure that the data and the parity are synchronized. There are two types of initialization processes.

- Fast Initialization: When all the physical drives in the drive group (DG) support the deallocate dataset management command, the SupremeRAID™ driver performs fast initialization by default, meaning the drive group state is optimized immediately.
- Background Initialization: Performance will be slightly affected by the initialization traffic, but you can still create the virtual drive and access the virtual drive during a background initialization.

Currently, SupremeRAID™ supports 4 drive groups, with a maximum of 32 physical drives in one drive group.

### <span id="page-8-0"></span>Virtual Drive (VD)

The virtual drive is equivalent to the RAID volume. You can create multiple virtual drives in the same drive group for multiple applications. The corresponding device node (\.\PHYSICALDRIVEx) appears on the operating system when you create a virtual drive, and you can make the file system or running application directly on this device node. Currently, the SupremeRAID™ driver supports 8 virtual drives in each drive group.

## <span id="page-8-1"></span>Features Overview

The SupremeRAID™ presents a range of features that facilitate convenient data storage methods and incorporate diverse protection mechanisms to ensure data integrity. The following will outline key features that contribute to achieving our objectives and fostering a foundational understanding of our services.

### <span id="page-8-2"></span>Ensuring Data Integrity with Consistency Checks

The SupremeRAID™ is designed to provide high reliability and data integrity levels. A key feature that enables this is the consistency check function.

The consistency check function allows administrators to ensure that the data stored on the SupremeRAID™ system is intact and uncorrupted. These checks can be performed on a regular schedule or manually initiated as needed. When a consistency check is completed, the system compares the data on each disk to identify any discrepancies or errors.

Depending on the settings chosen by the administrator, the consistency check function can either automatically fix any errors that are found or stop the check and alert the administrator to any detected errors. This feature provides administrators with flexibility and control over how the system responds to errors.

For detailed information about graid commands for the consistency check, see [Using Consistency Checks to Ensure](#page-42-0)  [Data Integrity](#page-42-0) on page 44.

Note: The consistency check function is not supported on SupremeRAID™ systems configured in RAID0 mode because RAID0 does not provide data redundancy and does not require data consistency checks.

# <span id="page-9-0"></span>INSTALLATION

This section describes installing the SupremeRAID™ software package for Windows.

# <span id="page-9-1"></span>**Prerequisites**

Before installing the software package, ensure that the system meets the following requirements:

- Minimum system requirements:
	- CPU: 2 GHz or faster with at least 8 cores
	- RAM: 16 GB
	- An available PCIe Gen3 or Gen4 x16 slot
- The SupremeRAID™ card **must** installed into a PCIe x16 slot
- SSD drive

### <span id="page-9-2"></span>BIOS Setting Recommend

- **Optional** The IOMMU(AMD)/VT-d(intel) function is disabled in the system BIOS(Usually in BIOS Advanced page).
- **Recommended** The UEFI Secure Boot function is disabled in the system BIOS(Usually in BIOS secure page).

Note: The IOMMU(AMD) or VT-d(intel) function must be enabled if you want to use virtualization service like ESXi. Please refer to the [ESXi Virtual Machine Support use GPU Passthrough] section for more information.

Note: Disable UEFI Secure Boot, if not applicable in your system, then you need to be signing the NVIDIA Kernel Module, please refer to the NVIDIA website for additional information and troubleshooting.

# <span id="page-10-0"></span>Supported Operating Systems

SupremeRAID™ has been tested with the operating system versions in the following table. For other operating system versions, contact Graid Technology support.

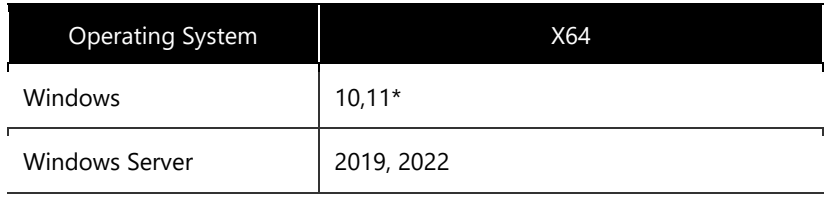

\*Note: Windows 11 comes with the "Sleep Mode" enabled by default. However, running the system in "Sleep Mode" might lead to unforeseen errors. To prevent this, it's recommended to manually disable the "Sleep Mode" feature.

# <span id="page-10-1"></span>Tested NVMe Devices

The following NVMe drives passed Graid Technology Inc. qualification and can be used with SupremeRAID™ at release time. Graid Technology Inc. updates this list when new NVMe drives pass the qualification process.

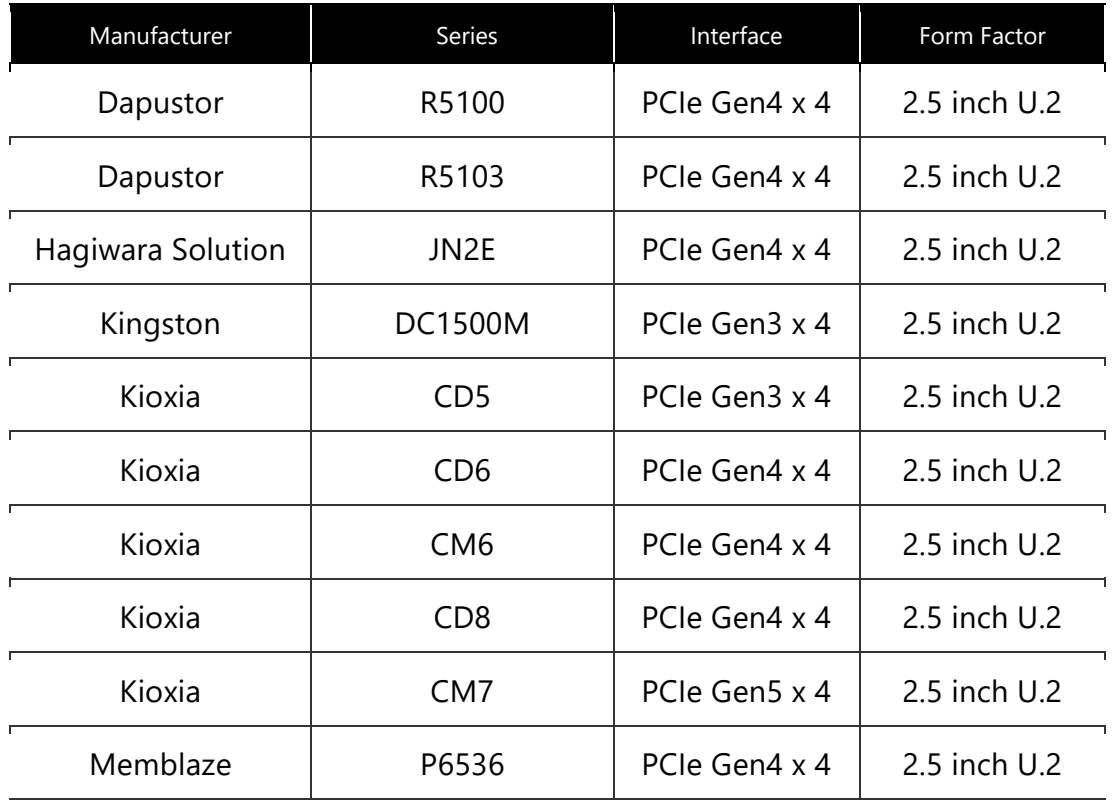

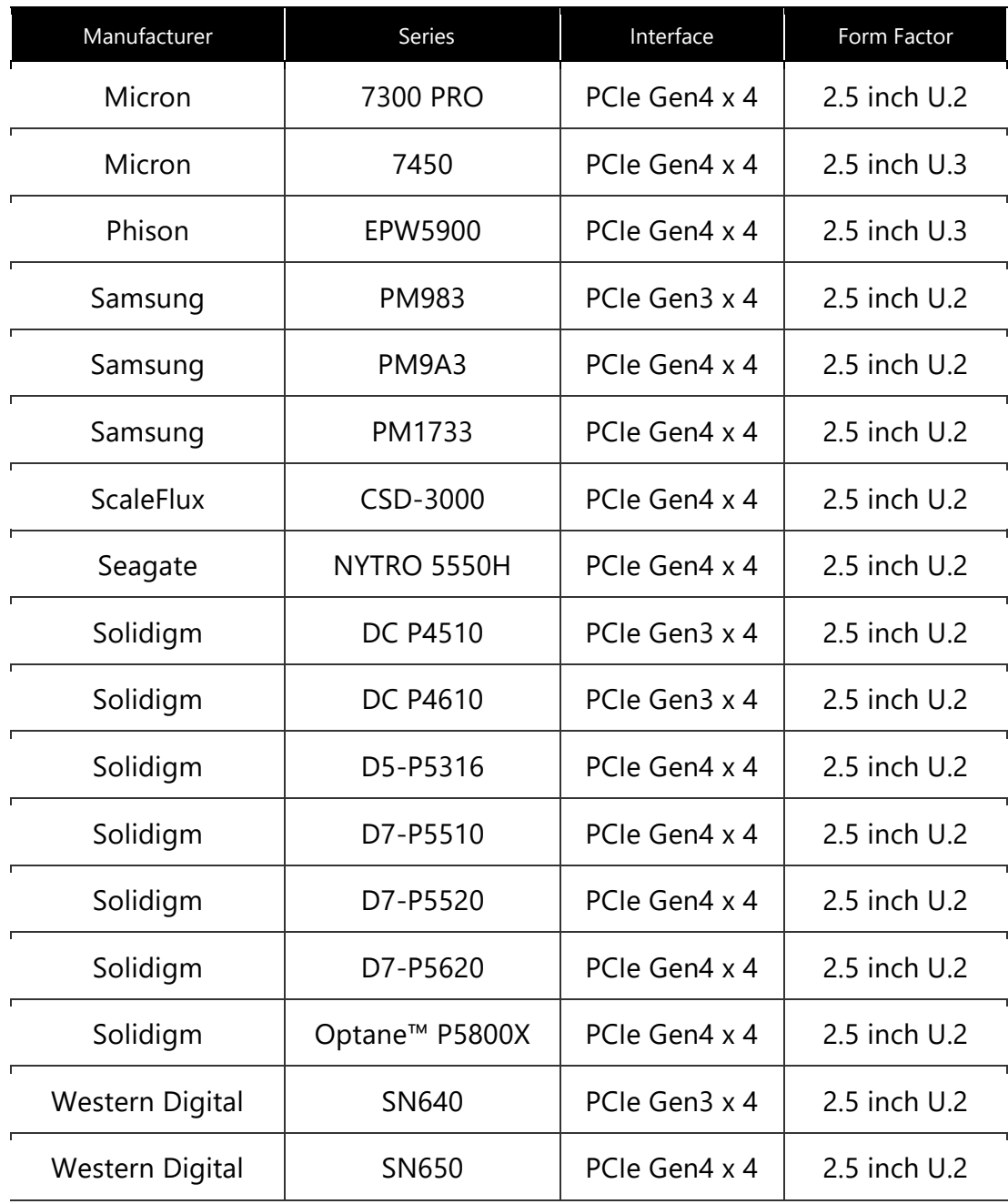

For the latest information, see the [Compatible NVMe Drives](https://support.graidtech.com/portal/en/kb/articles/graid-supremeraid-sr-1000-avl) [List](https://support.graidtech.com/portal/en/kb/articles/graid-supremeraid-sr-1000-avl) on the Graid Technology website.

# <span id="page-12-0"></span>Installing the Hardware

### <span id="page-12-1"></span>ESD Warning

Electronic components and circuits are sensitive to Electrostatic Discharge (ESD). When handling any circuit board assemblies including Connect Tech carrier assemblies, it is recommended that ESD safety precautions be observed. ESD safe best practices include, but are not limited to:

- Leaving circuit boards in their antistatic packaging until they are ready to be installed.
- Using a grounded wrist strap when handling circuit boards, at a minimum you should touch a grounded metal object to dissipate any static charge that may be present on you.
- Only handling circuit boards in ESD safe areas, which may include ESD floor and table mats, wrist strap stations and ESD safe lab coats.
- Avoiding handling circuit boards in carpeted areas.
- <span id="page-12-2"></span>• Try to handle the board by the edges, avoiding contact with components.

### Installation Procedure

This section help you to install SupremeRAID™ into your system.

- Step 1 Power down your system.
- Step 2 Unplug the power cord from the AC power source.
- Step 3 Remove the side panel from your system to gain access to the motherboard.
- Step 4 If your system has a PCIe card, remove it. If a retention bar is holding the card in place, remove the screw securing the card. If there is no existing PCIe card, remove the access covers from the primary x16 PCI express slot.

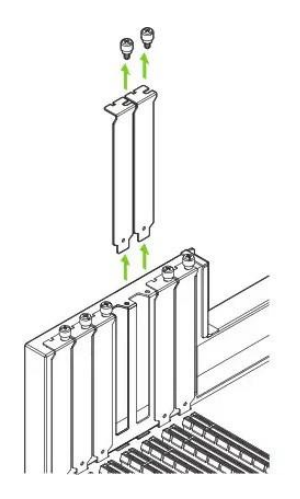

- Note: The SupremeRAID™ SR-1010 is dual-slot card and requires you to remove two adjacent slot covers. The SupremeRAID™ SR-1000 and SupremeRAID™ SR-1001 are single slot cards and require only a singleslot.
- Step 5 Install the card into the primary x16 PCI Express slot. Press gently on the card until it is seated securely in the slot and reattach the SupremeRAID™ card bracket retention mechanism.

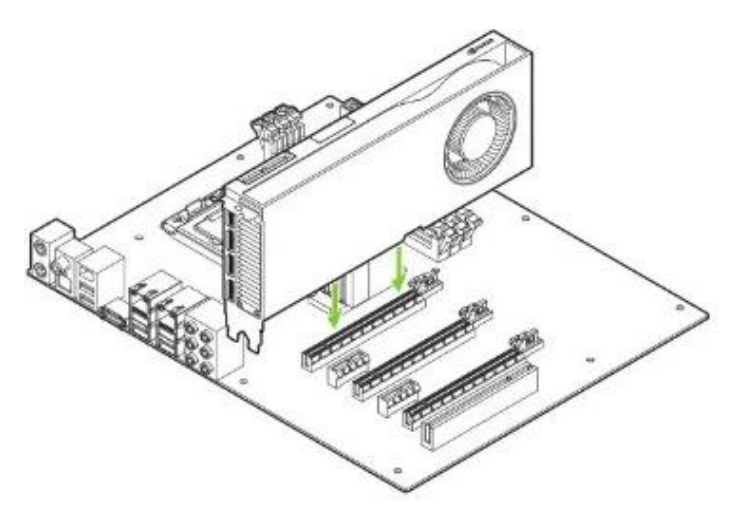

Note: Install the SupremeRAID™ card into the primary x16 PCI Express slot. The SupremeRAID™ SR-1010 is dual-slot card and covers the adjacent slot. The SupremeRAID™ SR-1000 and SupremeRAID™ SR-1001 are single-slot cards. For more information, see [https://manuals.plus/nvidia/rtx-ampere-architecture](https://manuals.plus/nvidia/rtx-ampere-architecture-based-graphics-card-manual#ixzz7wk7PysLh)[based-graphics-card-manual#ixzz7wk7PysLh](https://manuals.plus/nvidia/rtx-ampere-architecture-based-graphics-card-manual#ixzz7wk7PysLh).

Step 6 Secure the card to the system frame using the screw(s) you removed in step 4.

Step 7 Install the side panel you removed in step 3.

# <span id="page-14-0"></span>Installing the Software Driver

Note: You must install the NVIDIA driver before installing the SupremeRAID™ driver for Windows.

To install the SupremeRAID™ driver on Windows systems:

Step 1 Download the latest version of the NVIDIA driver and the SupremeRAID™ driver.

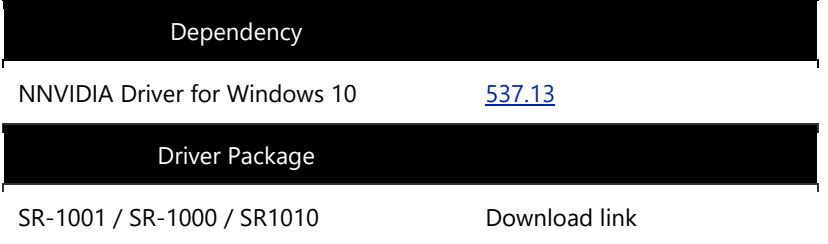

• The SupremeRAID™ software package is downloaded from the Graid Technology, or partner, website.

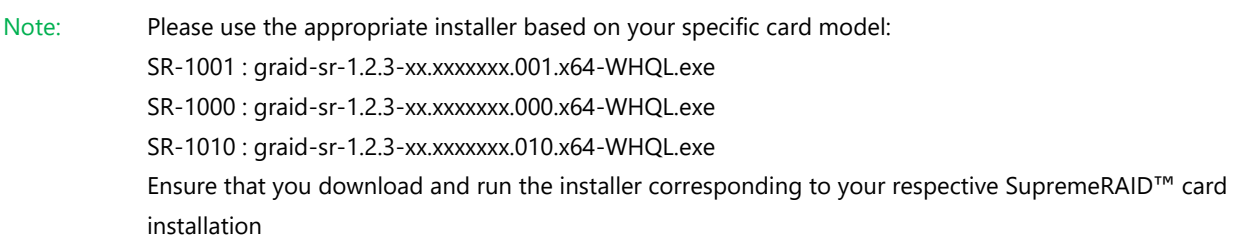

Step 2 Install the NVIDIA driver and follow the instructions.

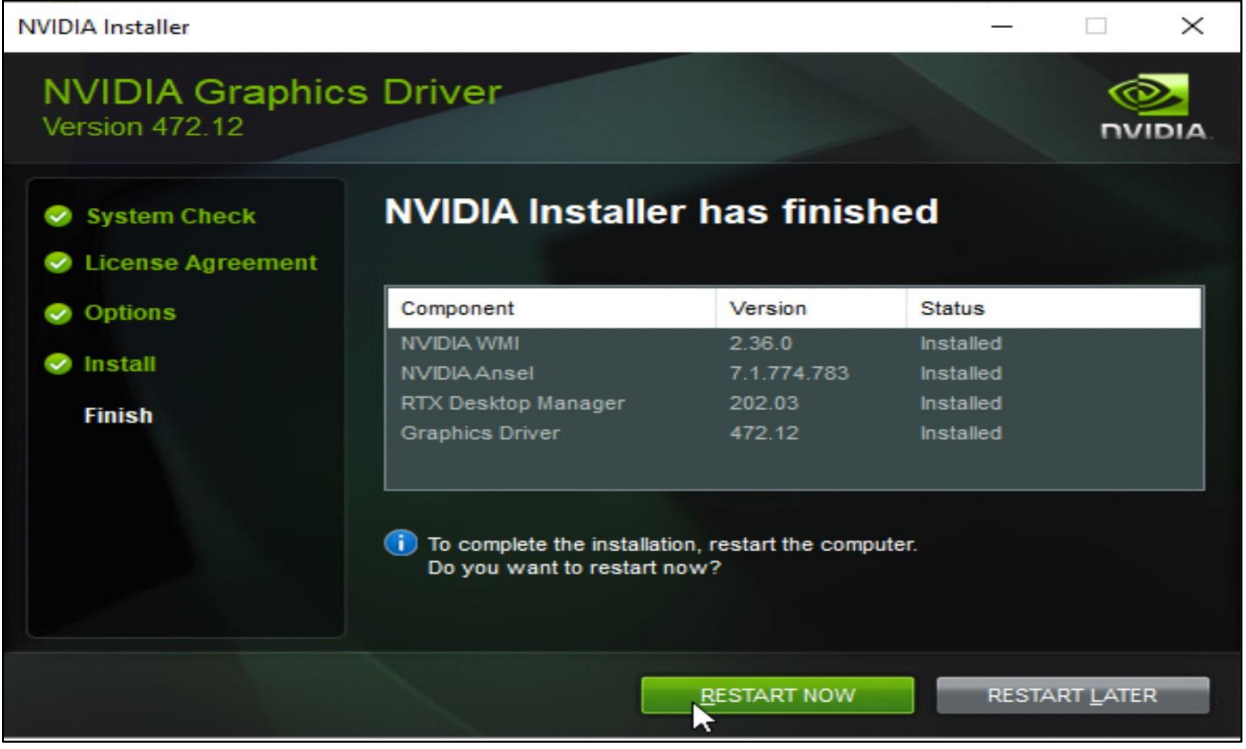

Step 3 Install the SupremeRAID™ driver and follow the instructions.

Step 4 In the end-user license agreement page, you can scroll down the license content. After you review the license, accept the agreement and click Next to proceed.

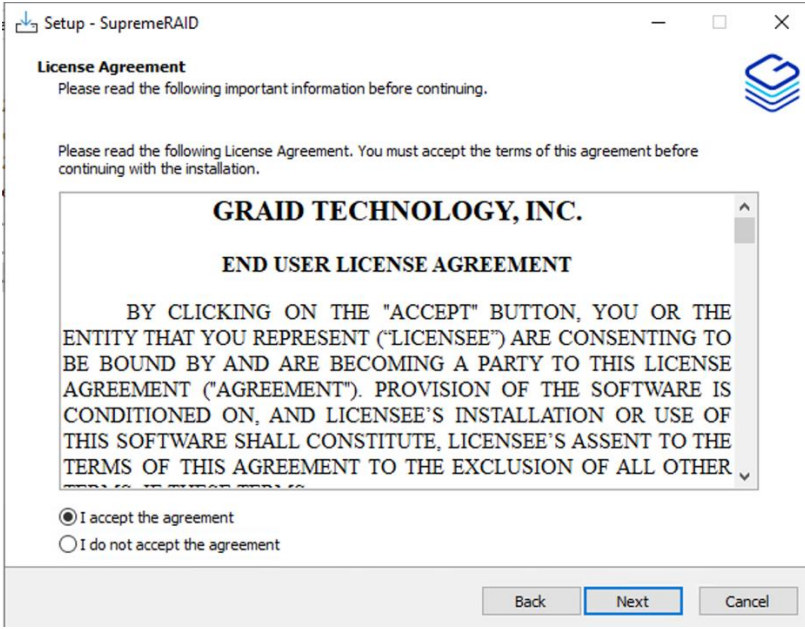

Step 5 Install the SupremeRAID™ driver page.

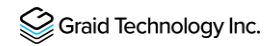

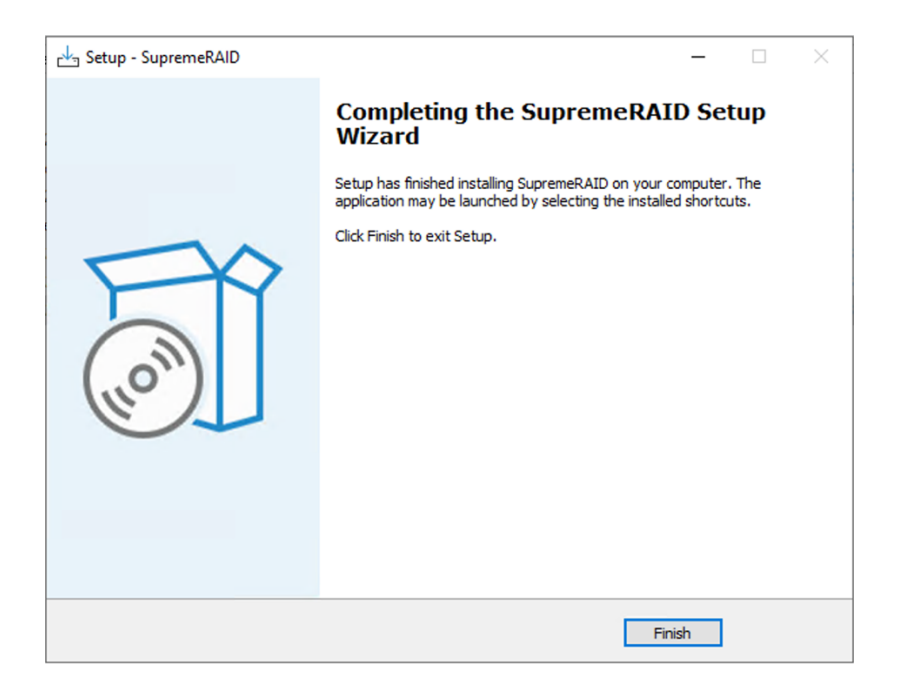

# <span id="page-17-0"></span>Upgrading the Software

To upgrade the software:

- Step 1 Download the newest SupremeRAID™ driver and execute the installer.
- Step 2 When the warning message appears, follow the instructions to uninstall the previous driver.

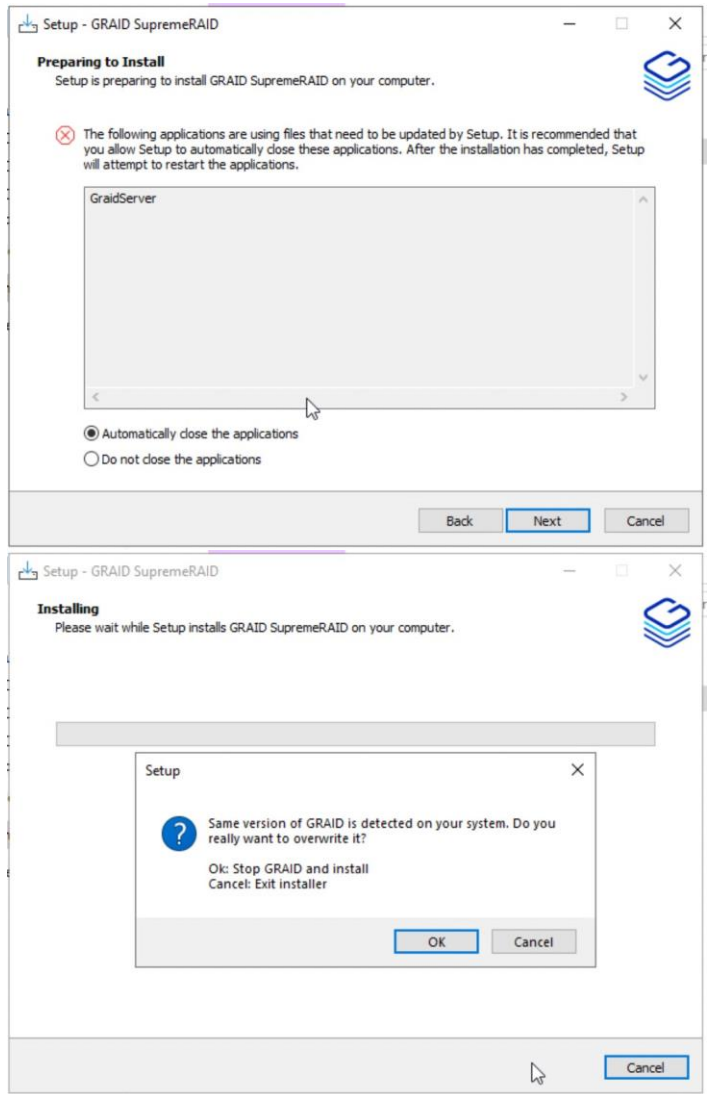

# <span id="page-18-0"></span>COMMANDS AND SHORTCUTS

# <span id="page-18-1"></span>**Syntax**

Use the following syntax to run graidctl commands from the terminal window:

```
graidctl [command] [OBJECT_TYPE] [OBJECT_ID] [flags]
```
where command, OBJECT\_TYPE, OBJECT\_ID, and flags are:

- command: Specifies the operation to perform on one or more resources, for example create, list, describe, and delete. OBJECT\_TYPE: Specifies the object type. Object types are case-sensitive, for example license, physical\_drive, and drive\_group.
- OBJECT\_ID: Specifies the object ID. Some commands support simultaneous operations on multiple objects. You can specify the OBJECT\_ID individually, or you can use a dash to describe an OBJECT\_ID range.

For example, to delete physical drives 1, 3, 4, and 5 simultaneously:

> graidctl delete physical\_drive 1 3-5

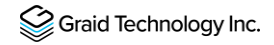

• flags: Specifies optional flags.

For example:

--force

Force to delete a physical drive

> graidctl delete physical drive 0 --force

--json (Supported in coming version)

Print output in json format. This option might assist with API implementation.

> graidctl list virtual\_drive --format json

To get help, run graidctl help from the terminal window.

# <span id="page-19-0"></span>Command and Subcommand Quick Reference

#### <span id="page-19-1"></span>General

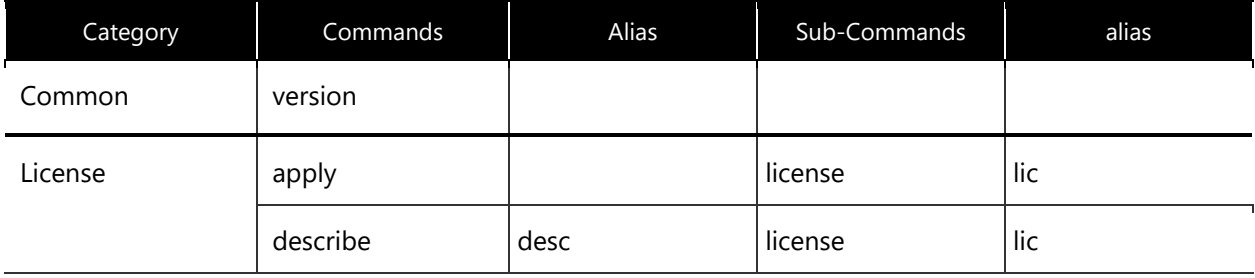

#### <span id="page-19-2"></span>**Resources**

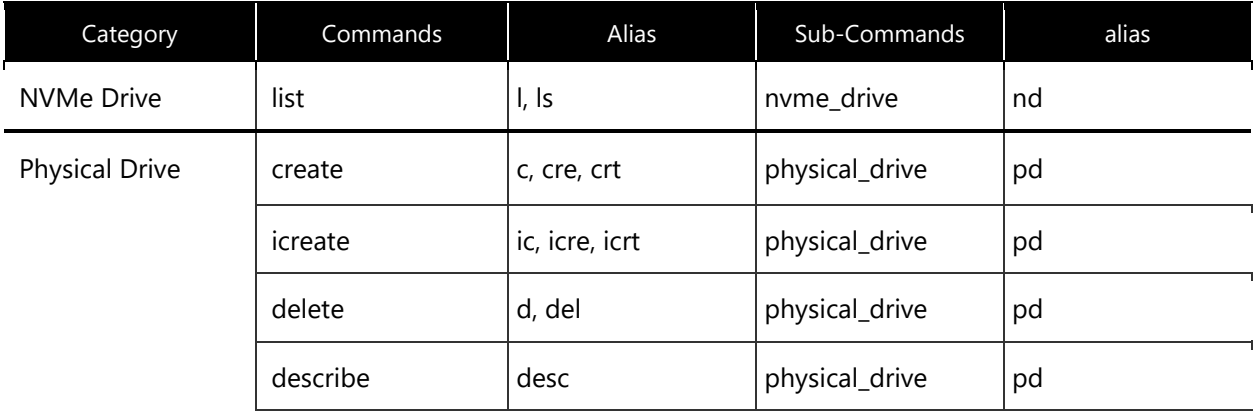

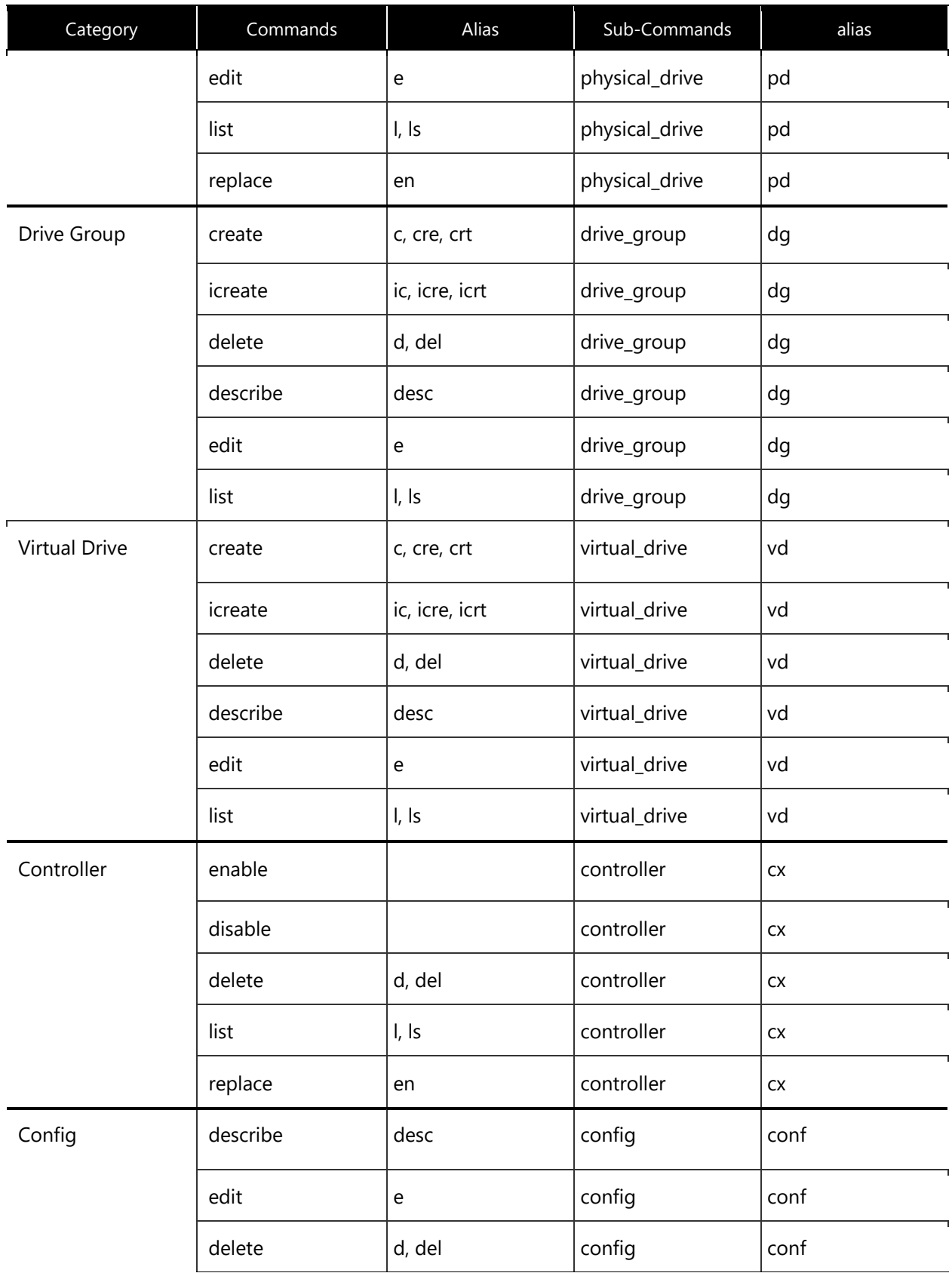

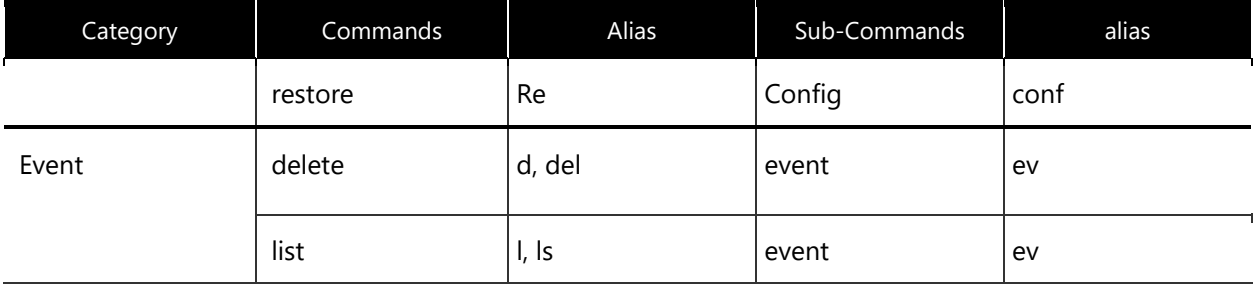

### <span id="page-21-0"></span>Features

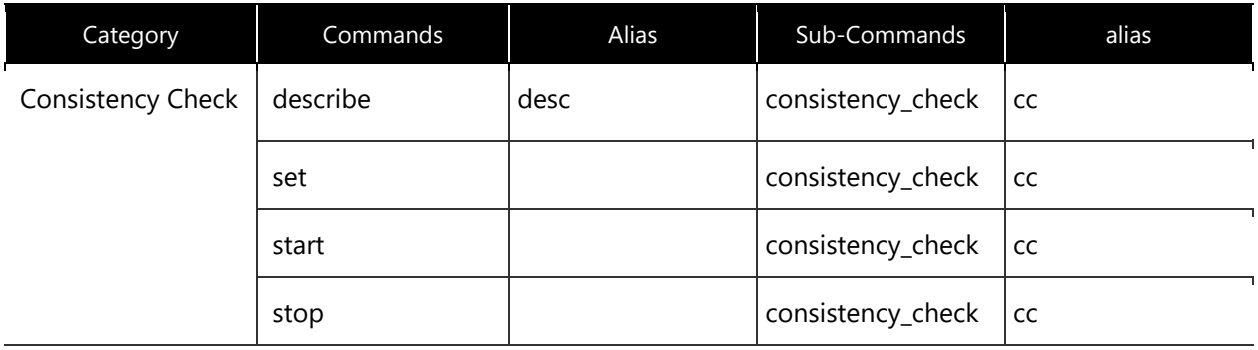

# <span id="page-21-1"></span>Managing Licenses

You can apply the license and check license information. To complete the installation, apply the license.

## <span id="page-21-2"></span>Applying the License

To apply the license and complete the installation, run:

> graidctl apply license <LICENSE\_KEY>

Output example applying invalid license and valid license:

```
C:\Users\Administrator>graidctl apply license 2PE2QH74-UWQXISAH-GHVA48C4-CFBWUSNM
Apply license successfully.
Due to switch GPU to TCC mode, service is inactive now.
Please reboot system to active service.
C:\Users\Administrator>
```
Note: When applying the license, you might need to provide the serial number of the NVIDIA GPU to Graid Technology Technical Support. To obtain the NVIDIA GPU serial number, run the following command: > nvidia-smi -q | findstr -i serial

Note: After applying license, would set NVIDIA driver to TCC mode automatically. You need to reboot the system to enable graid driver.

## <span id="page-22-0"></span>Checking License Information

To obtain the license information, run:

> graidctl describe license

Output example:

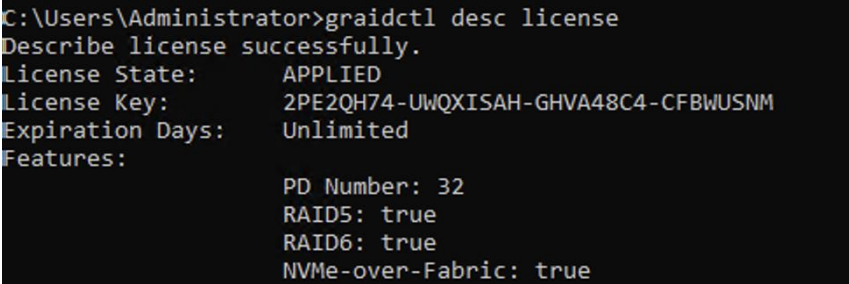

Output content:

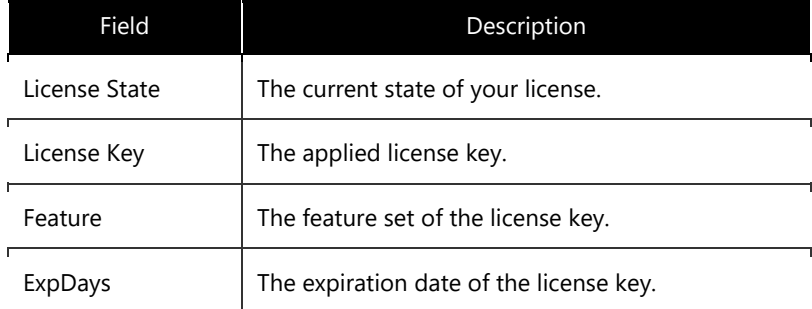

The license state:

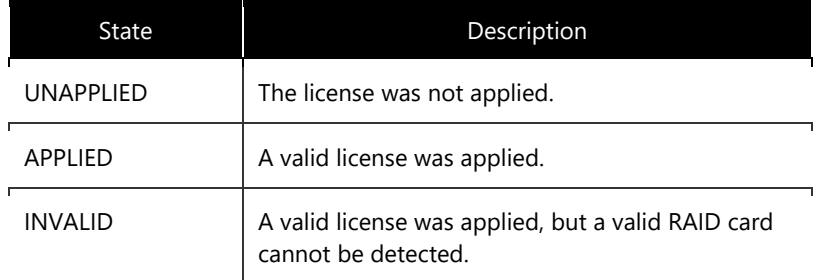

# <span id="page-23-0"></span>Checking the SupremeRAID™ Drive Version

You can prompt the version command to check graidservice information.

## <span id="page-23-1"></span>Checking the Driver Version

To obtain the graidservice version information, issue:

> graidctl version

Output example:

## <span id="page-23-2"></span>**Resources**

# <span id="page-23-3"></span>Viewing Host Drive Information

### <span id="page-23-4"></span>Listing the NVMe Drives

To list all the directly attached NVMe drives, that can be used to create physical drives, run:

> graidctl list nvme\_drive

Output example:

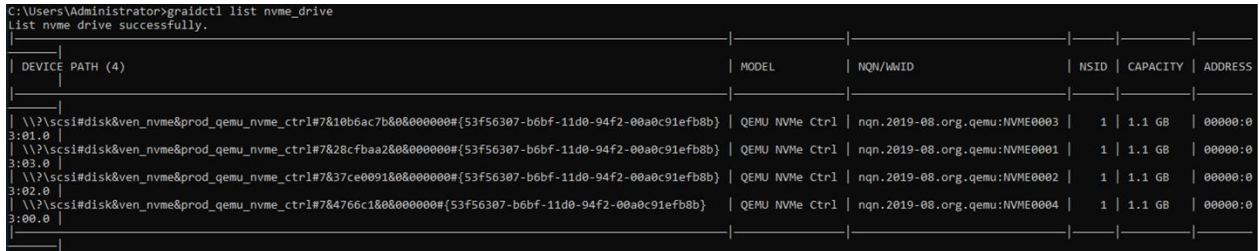

Output content:

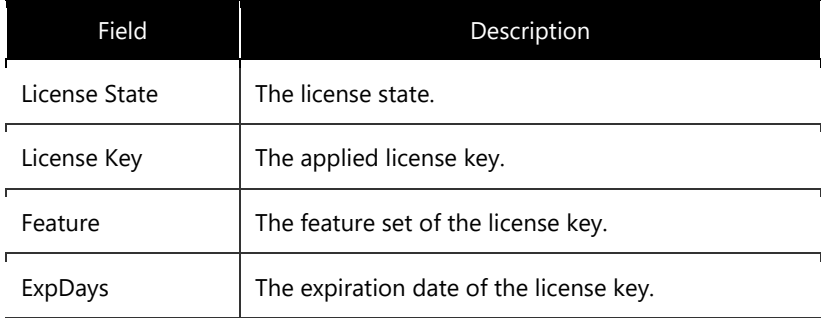

# <span id="page-25-0"></span>Managing Physical Drives

### <span id="page-25-1"></span>Creating a Physical Drive

To create a physical drive, run:

> graidctl icreate physical\_drive [flag]

Or

> graidctl c pd < NQN|WWID> [flag]

Tip: The "icreate" command enables you select the specific drive to use to create the physical drive.

Note: Only NVMe drives can be used to create physical drives.

Output example for simultaneously creating multiple physical drives with the device path and NQN:

space to select, <right> to all, <left> to none, type to filter]<br>ctrl#7&28cfbaa2&0&000000#{53f56307-b6bf-11d0-94f2-00a0c91efb8b}, NQN/WWID:nqn.2019-08.org.qemu:NVME0001, Model:QEMU NVMe Path:\\?\scsi#disk&ven n Capacity:1.1 GB<br>x] Device Path:\\?\scsi#disk&ven\_n ne&prod\_qemu\_nvme\_ctrl#7&10b6ac7b&0&000000#{53f56307-b6bf-11d0-94f2-00a0c91efb8b}, NQN/WWID:nqn.2019-08.org.qemu:NVME0003, Model:QEMU NV .<br>Bprod\_qemu\_nvme\_ctrl#784766c1808000000#{53f56307-b6bf-11d0-94f2-00a0c91efb8b}, NQN/WWID:nqn.2019-08.org.qemu:NVME0004, Model:QEMU NV ctrl#7&28cfbaa2& Administrat

Note: Ensure that the system or other applications are not on the physical drive before creating or replacing it.

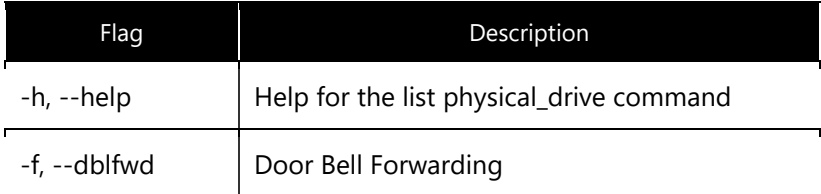

## <span id="page-26-0"></span>Listing the Physical Drives

To list all the physical drives, run:

#### > graidctl list physical\_drive

#### Output example:

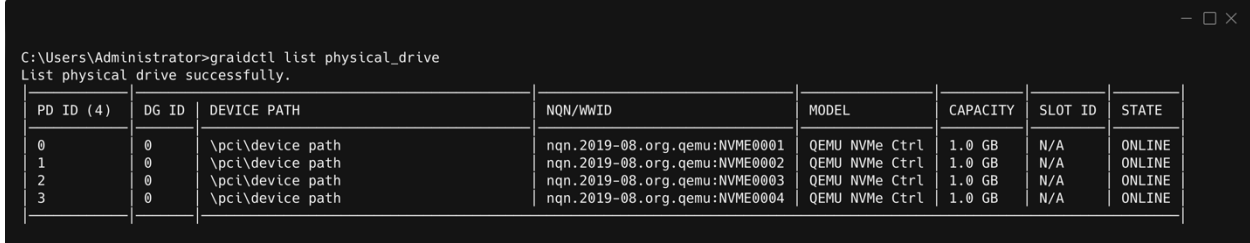

#### Output content:

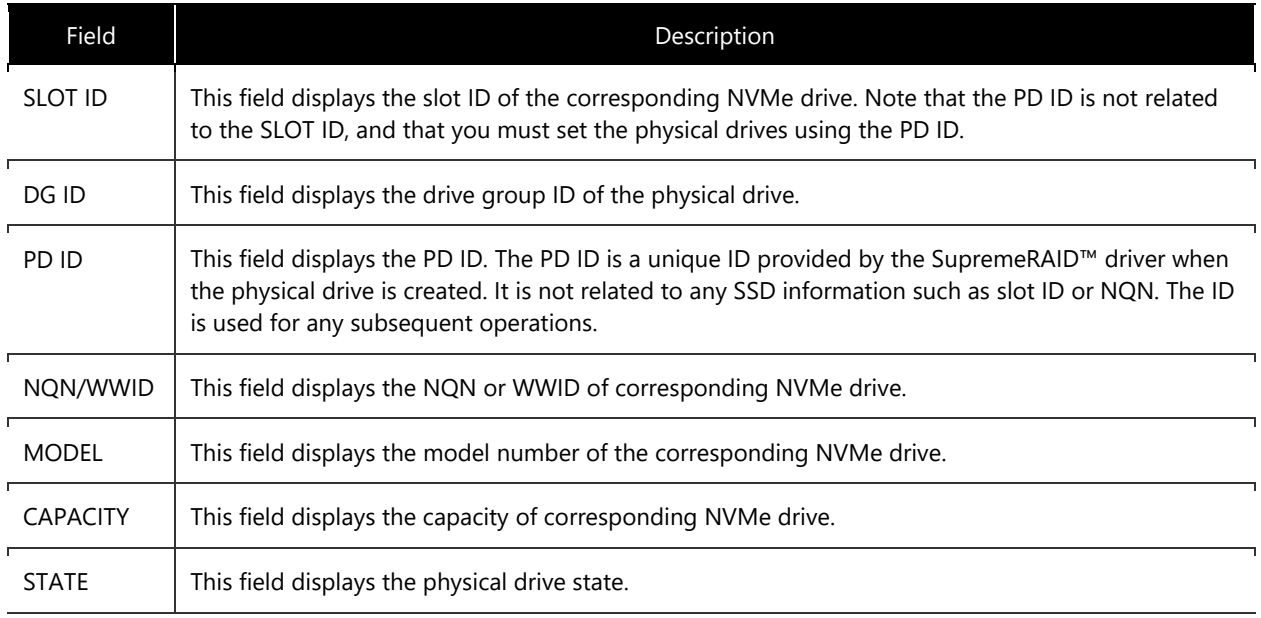

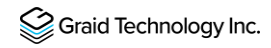

Physical drive STATE:

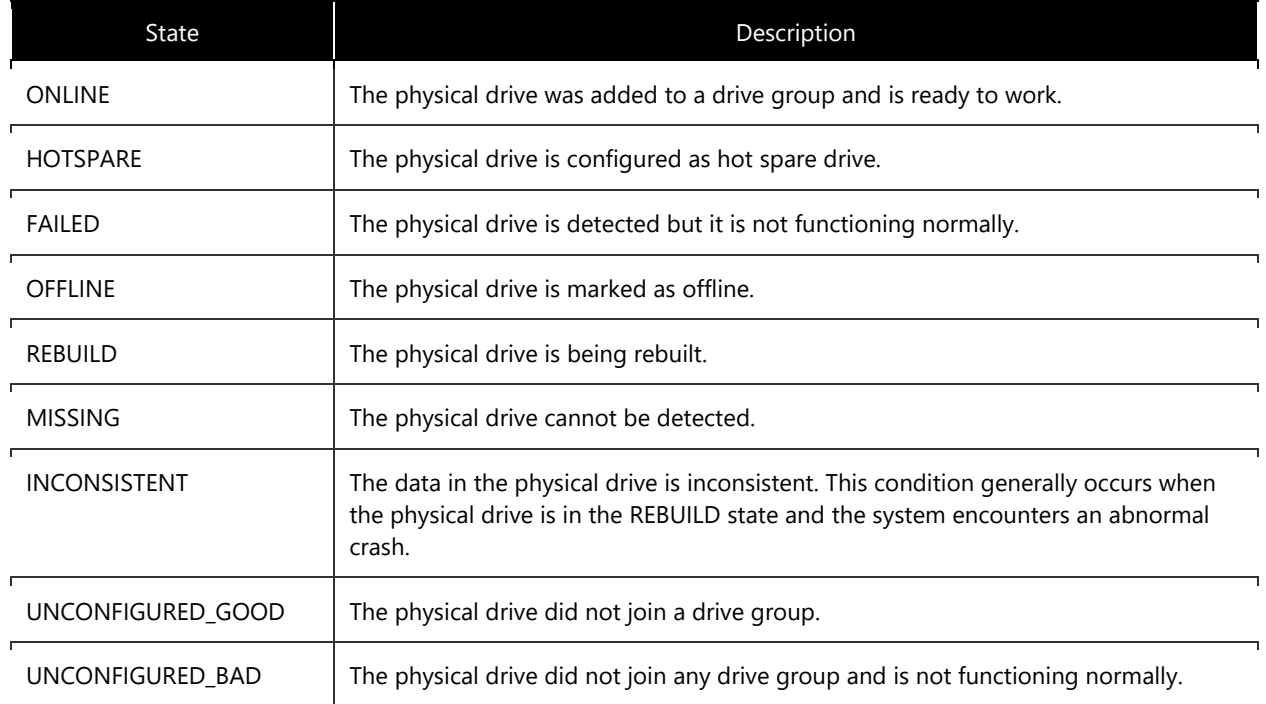

### <span id="page-27-0"></span>Deleting the Physical Drives

To delete physical drives, run:

```
> graidctl delete physical_drive <PD_ID>
```
Output example for deleting multiple physical drives simultaneously:

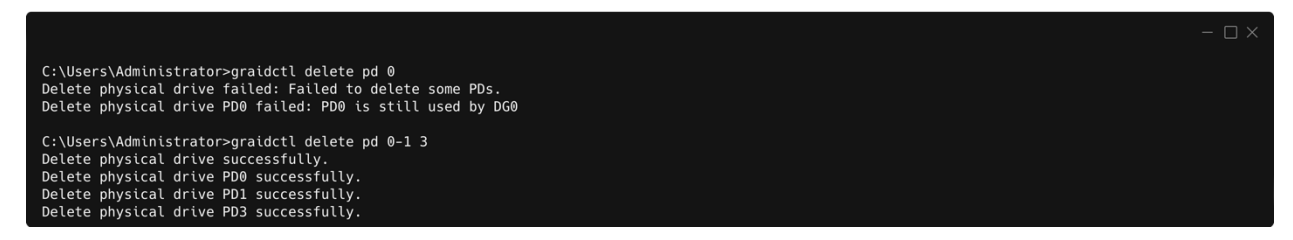

The output shows that a physical drive cannot be deleted when it is part of a drive group.

### <span id="page-28-0"></span>Describing a Physical Drive

To check the detailed information for a physical drive, run:

> graidctl describe physical\_drive <PD\_ID>

Output example:

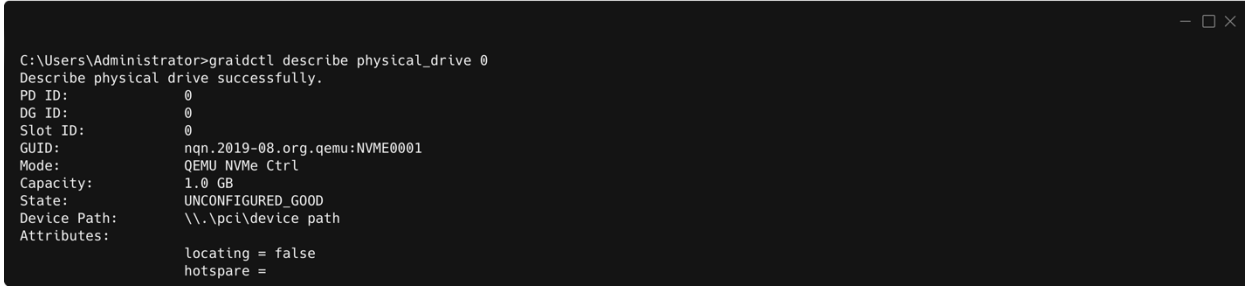

### <span id="page-28-1"></span>Locating a Physical Drive

To locate a physical drive, run:

```
> graidctl edit physical_drive <PD_ID> locating start
```
To stop locating a physical drive, run:

```
> graidctl edit physical_drive <PD_ID> locating stop
```
### <span id="page-28-2"></span>Marking a Physical Drive Online or Offline

To mark a physical drive as online or offline, run:

```
> graidctl edit physical drive <PD ID> marker <offline|online>
```
Note: Marking a physical drive as offline, even briefly, puts the physical drive in the REBUILD state.

### <span id="page-29-0"></span>Assigning a Hot Spare Drive

To assign a physical drive as global hot spare, run:

> graidctl edit physical drive <PD ID> hotspare global

To assign a physical drive as the hot spare for a specific drive group, run:

> graidctl edit physical\_drive <PD\_ID> hotspare <DG\_ID>

To assign a physical drive as a hot spare for multiple drive groups, use a comma (,) to separate the drive group IDs.

#### <span id="page-29-1"></span>Replacing a Nearly Worn-out or Broken SSD

Step 1 Mark the physical drive as bad using the following command. (You can skip this step if the physical drive is in the MISSING or other abnormal state.)

> graidctl edit pd <OLD PD ID> marker bad

Step 2 Replace the NVMe SSD. The state of the prior physical drive will indicate FAILED.

Step 3 Check the NQN of the new SSD.

> graidctl list nvme\_drive

Step 4 Create a new physical drive on the new SSD.

> graidctl create physical drive <NEW SSD NQN>

Step 5 Replace the physical drive.

> graidctl replace physical drive <OLD\_PD\_ID> <NEW\_PD\_ID>

- Step 6 Delete the old physical drive.
- > graidctl delete physical\_drive <OLD\_PD\_ID>

# <span id="page-30-0"></span>Managing Drive Groups

### <span id="page-30-1"></span>Creating a Drive Group

To create a drive group, run:

> graidctl create drive group <RAID MODE> (PD IDs) [--background-init]

Output example showing three drive groups were created:

PS C:\> graidctl create drive\_group raid1 0-1 Create drive group DG0 successfully. PS C:\> graidctl create drive\_group raid5 2-4 Create drive group DG1 successfully. PS C:\> graidctl create drive\_group raid6 5-9 Create drive group DG2 successfully.

Required parameters:

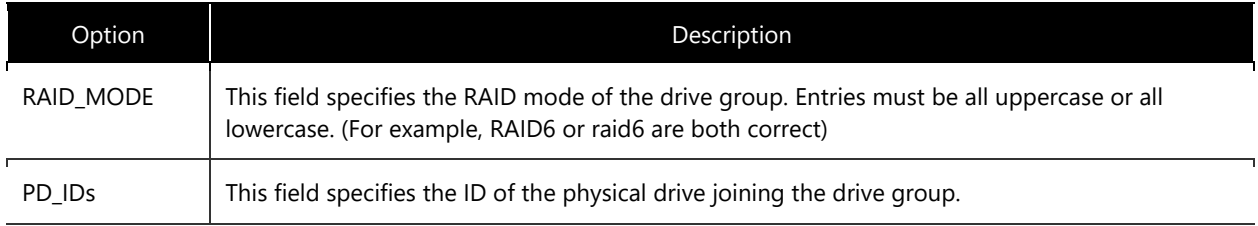

#### Optional parameters:

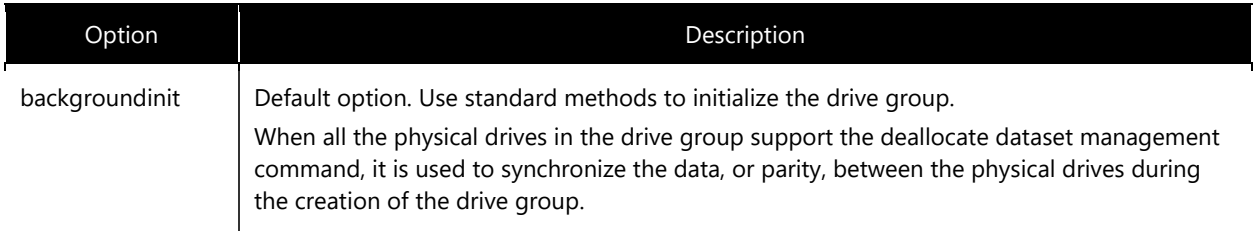

Note: Wait for the drive group initialization to complete. DO NOT power-off or reboot the system when the drive\_group state is INIT/RESYNC/RECOVERY.

Use the command below to check drive\_group state:

> graidctl list drive\_group

## <span id="page-31-0"></span>Listing Drive Groups

To list all drive groups, run:

> graidctl list drive\_group

Output example:

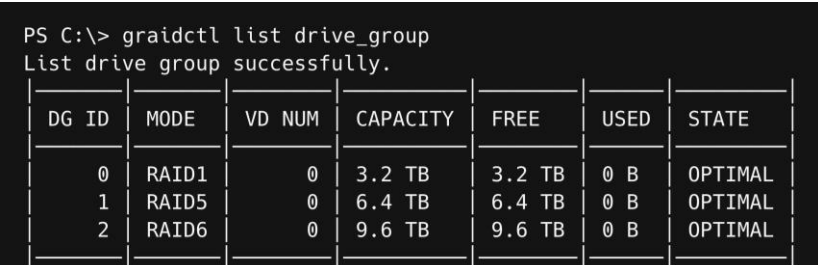

Output content:

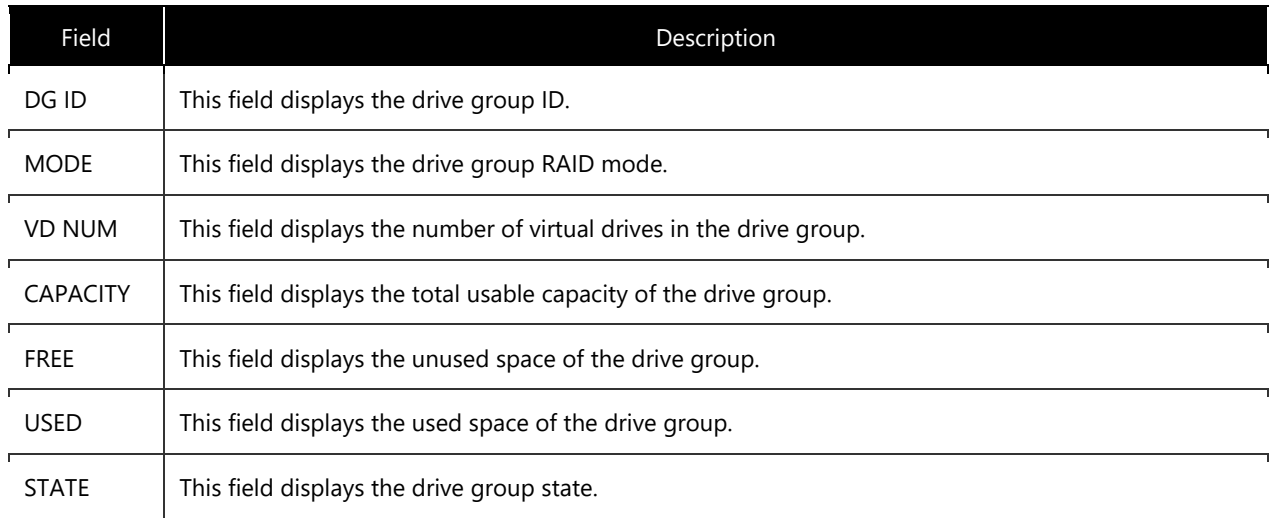

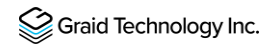

Drive Group STATE:

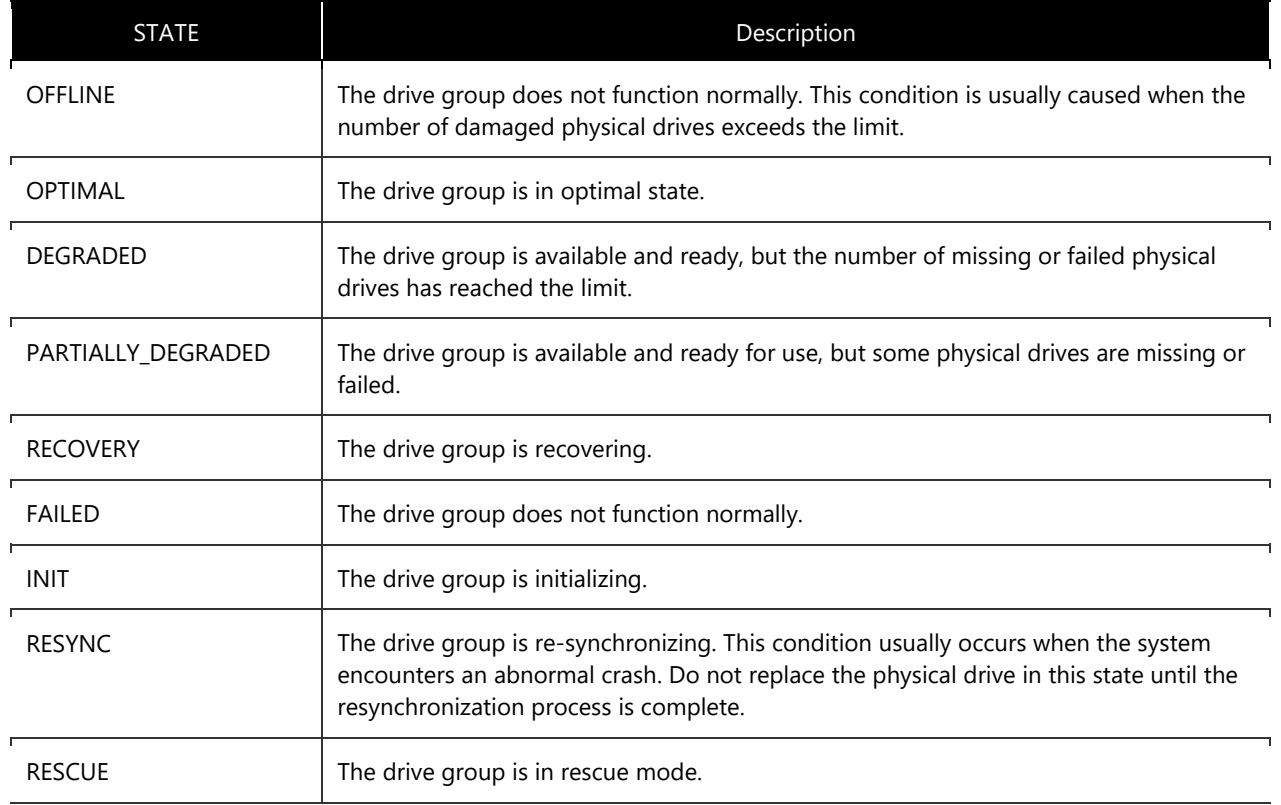

### <span id="page-32-0"></span>Deleting Drive Groups

To delete drive groups, run:

```
> graidctl delete drive group <DG_ID>
```

```
C:\Users\Administrator>graidctl delete drive_group 2<br>Delete drive group failed: Failed to delete some DGs.<br>Delete drive group DG2 failed: DG0 still has 1VD(s)
C:\Users\Administrator>graidctl delete dg 0-1 3<br>Delete drive group successfully.<br>Delete drive group DG0 successfully.<br>Delete drive group DG1 successfully.<br>Delete drive group DG3 successfully.<br>Delete drive group DG3 success
```
You cannot delete a drive group that contains a virtual drive.

In this example, drive group 1 was not deleted because it contains a virtual drive. Drive groups 0 and 2 were deleted successfully.

### <span id="page-33-0"></span>Describing a Drive Group

To display detailed information for a drive group, run:

> graidctl describe drive\_group <DG\_ID>

Output example:

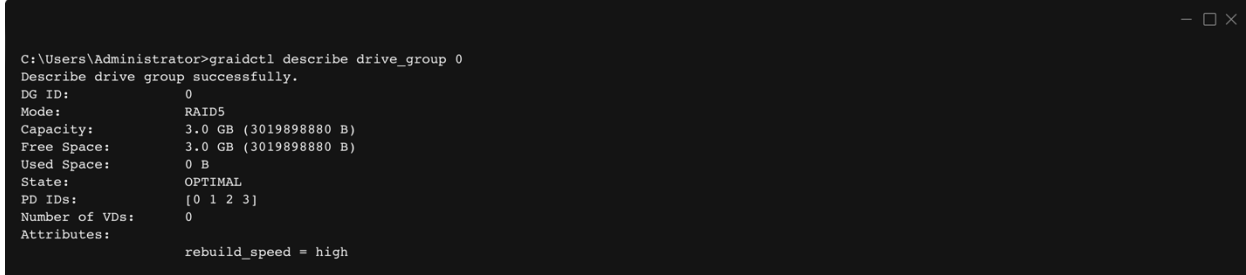

### <span id="page-33-1"></span>Setting the Drives Group Rebuild Speed

To set the rebuild speed for a drive group, run:

> graidctl edit drive\_group <DG\_ID> rebuild\_speed {low|normal|high}

### <span id="page-33-2"></span>Locating Physical Drives in the Drive Group

To locate all the physical drives in the drive group, run:

> graidctl edit drive group <DG ID> locating start

To stop locating all the physical drives in drive group, run:

> graidctl edit drive group <DG\_ID> locating stop

### <span id="page-34-0"></span>Degradation and Recovery

When multiple drive groups require simultaneous recovery, the drive groups recover individually.

When multiple physical drives in the same drive group require rebuilding, the physical drives are rebuilt simultaneously.

### <span id="page-34-1"></span>Rescue Mode

When a damaged drive group is initialized, or when a recovering drive group encounters an abnormal system crash, the data integrity of the drive group is affected. In this event, the drive group is forced offline to prevent data from being written to the drive group. To read the data for the drive group, force the drive group to go online using Rescue mode.

```
Note: A drive group in Rescue mode is read-only. Rescue mode cannot be disabled.
```
To enter the rescue mode, run:

```
> graidctl edit drive group <DG ID> rescue mode on
```
# <span id="page-34-2"></span>Managing Virtual Drives

### <span id="page-34-3"></span>Creating a Virtual Drive

To create a virtual drive, run:

```
> graidctl create virtual_drive <DG_ID> [<VD_SIZE>]
```
Output example:

```
PS C:\> graidctl create virtual_drive 0
Create virtual drive VD0 in DG0 successfully.
PS C:\> graidctl create virtual_drive 1 100G
Create virtual drive VD0 in DG1 successfully.
PS C:\> graidctl create virtual_drive 2 1T
Create virtual drive VD0 in DG2 successfully.
```
## <span id="page-35-0"></span>Listing Virtual Drives

To list virtual drives, run:

```
> graidctl list virtual_drive [--dg-id=<DG_ID>] [--vd-id=<VD_ID>]
```
Output example:

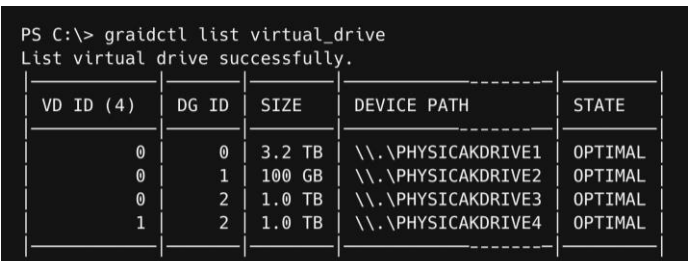

Output content:

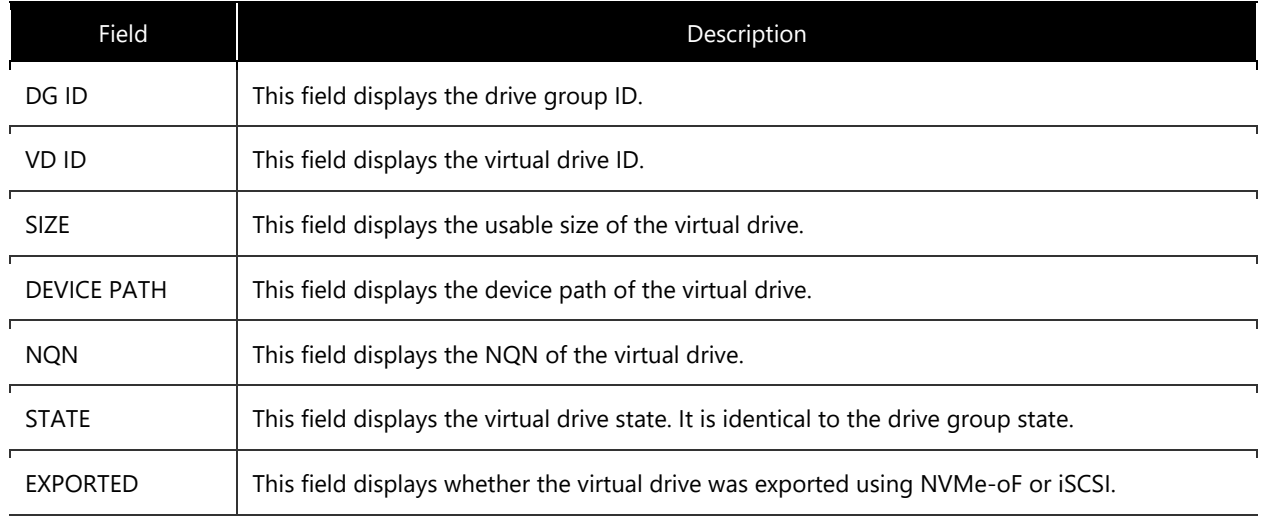

Note: Do not perform I/O before the virtual drive is initialized and the device path (for example, /dev/gvd0n) is created.

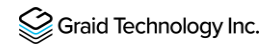

Virtual Drive STATE: Identical to the drive group state.

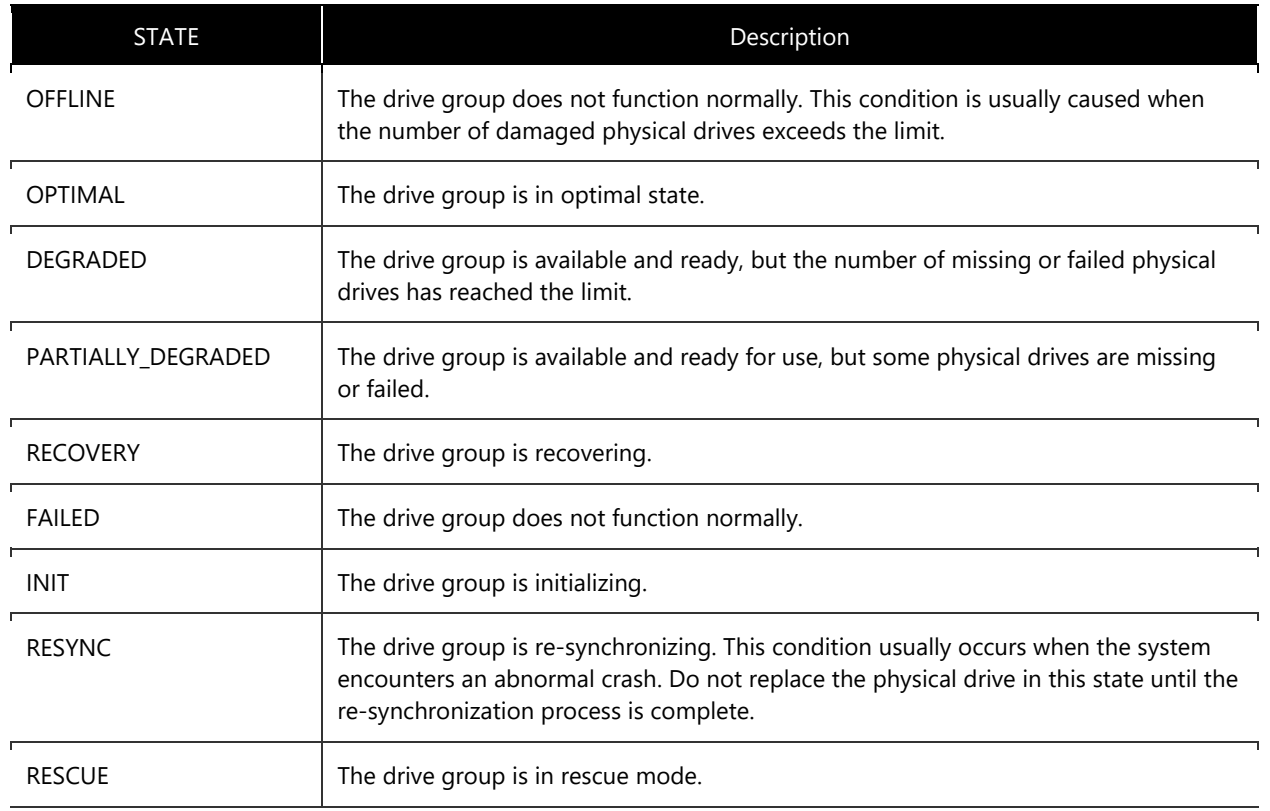

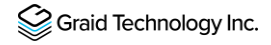

### <span id="page-37-0"></span>Deleting Virtual Drives

To delete virtual drives, run:

```
> graidctl delete virtual drive <DG_ID> <VD_ID> [--force]
```
Output example:

```
PS C:\> graidctl delete virtual_drive 0 0
Delete virtual drive VD0 from DG0 successfully.
PS C:\> graidctl delete virtual_drive 2 0-1
Delete virtual drive VD1 from DG2 successfully.
Delete virtual drive VD0 from DG2 successfully.
```
The example shows that a virtual drive being used by the application cannot be deleted without adding the force flag.

To create a RAID-5 virtual drive with 5 NVMe SSDs:

#### Step 1 Create a physical drive.

```
> graidctl icreate physical_drive
```

```
Create physical drive PD0 successfully.
Create physical drive PD1 successfully. 
Create physical drive PD2 successfully. 
Create physical drive PD3 successfully. 
Create physical drive PD4 successfully.
```
#### Step 2 Create a drive group.

```
> graidctl create drive_group raid5 0-4 
Create drive group DG0 successfully.
```
#### Step 3 Create a virtual drive.

```
> graidctl create virtual_drive 0
```
Create virtual drive VD0 successfully.

#### Step 4 Check the device path of the new virtual drive.

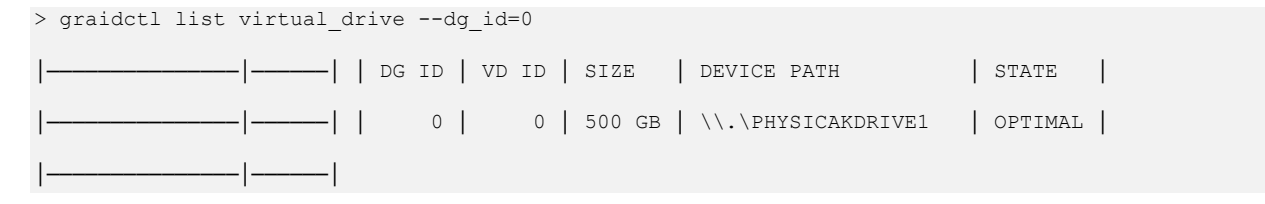

# <span id="page-38-0"></span>Adjusting or Updating Configuration Settings for the SupremeRAID™ Add-on

The add-on for SupremeRAID™ provides enhanced configuration options and allows you to fine-tune system settings to meet your specific needs. Follow these steps to ensure that the add-on is configured optimally for maximum system performance.

## <span id="page-38-1"></span>Editing Configuration Settings

To edit the configuration, issue the following command:

> graidctl edit config <config\_name> <value> [flags]

or

> graidctl e conf <config name> <value> [flags]

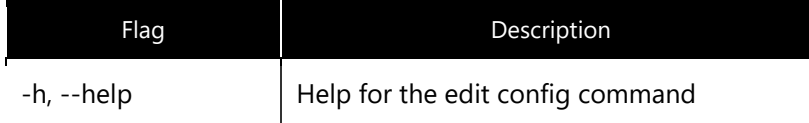

### Configuration Options

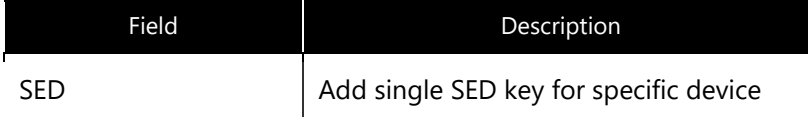

#### Output Example

```
C:\Users\Administrator>graidctl edit config sed nqn.2019-08.org.qemu:NVME0001
Enter Key: Edit config successfully.
```
## <span id="page-38-2"></span>Describing Configuration Settings

To describe the configuration, issue the following command:

```
> describe config <config_name> [flags]
```
OR

```
> desc conf <config name> [flags]
```
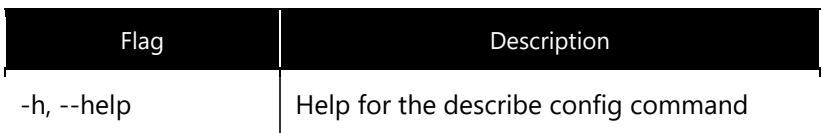

### Configuration Options

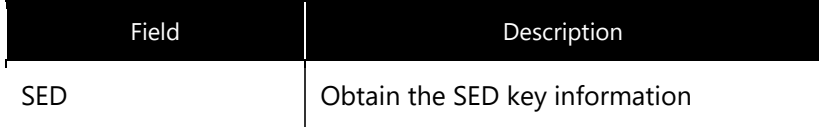

#### Output Example

```
C:\Users\Administrator>graidctl describe config sed
Describe config successfully.
Totally 1 SED keys.
Device GUIDs:
    nqn.2019-08.org.qemu:NVME0001
```
### <span id="page-39-0"></span>Deleting Configuration Settings

To delete the configuration, issue the following command:

```
> graidctl delete config <config name> [flags]
```
OR

```
> graidctl del conf <config_name> [flags]
```
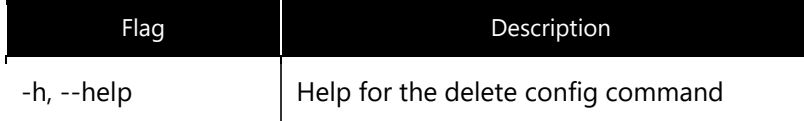

#### Configuration Options

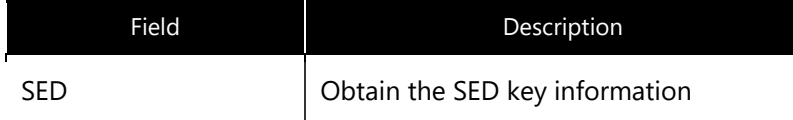

### Output Example

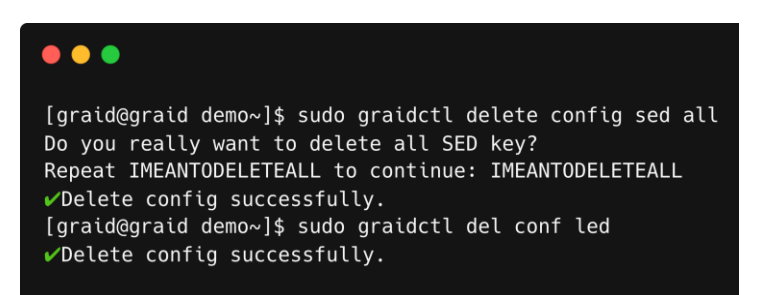

### <span id="page-40-0"></span>Restoring SupremeRAID™ Configuration Settings

To scan all NVMe and SCSI drives and restore the latest SupremeRAID™ configuration, issue the following command:

```
> graidctl restore config [flags]
```
OR

> graidctl re conf [flags]

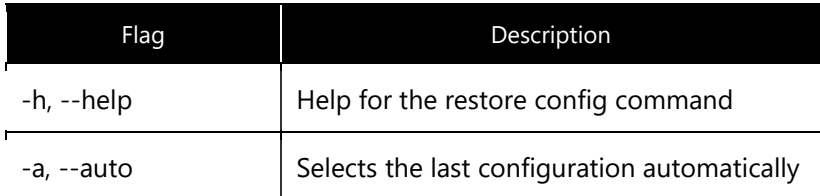

### Output Example

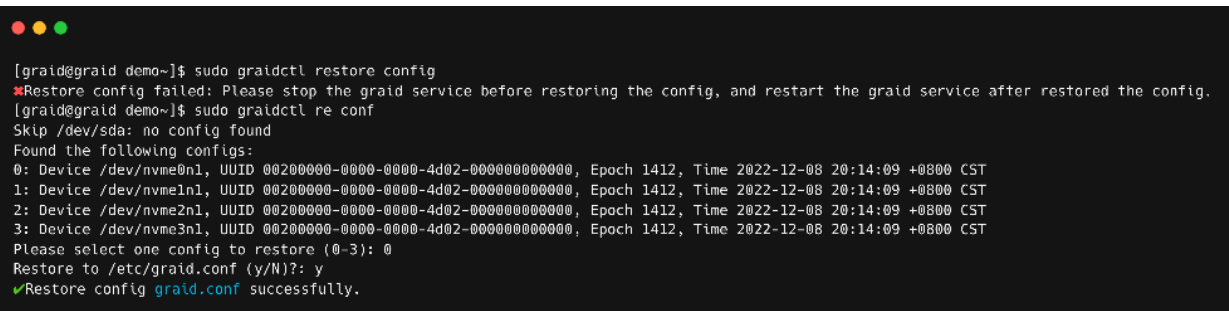

# <span id="page-41-0"></span>Managing Events

### <span id="page-41-1"></span>Listing Events

To check detailed information from record, issue the following command:

> graidctl list event [flags]

OR

> graidctl ls event [flags]

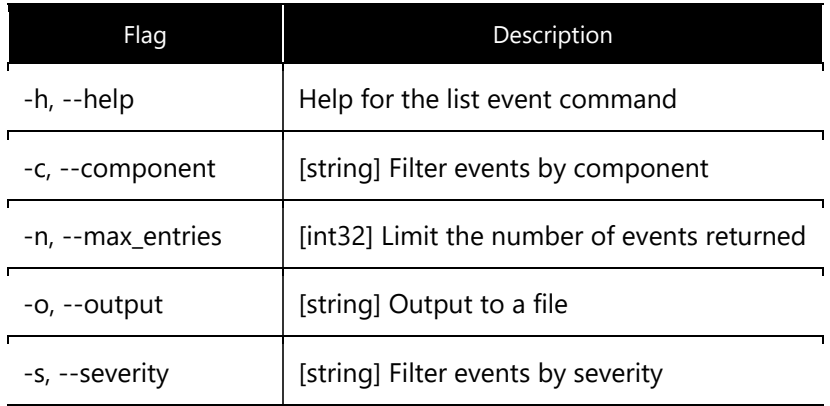

### Output Example

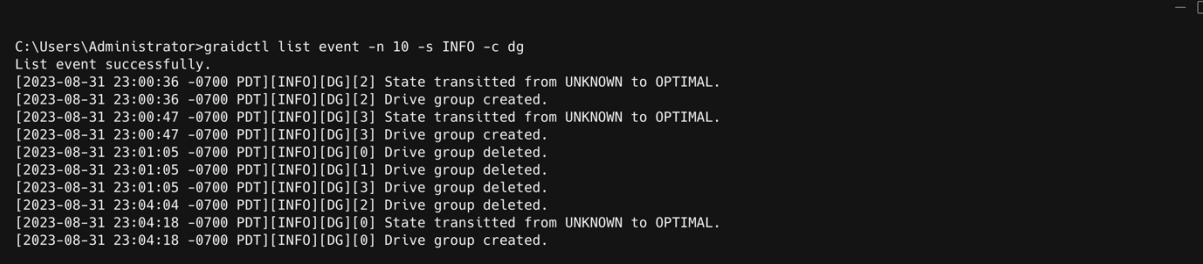

### <span id="page-41-2"></span>Deleting Events

To delete events, issue the following command:

```
> graidctl delete event [flags]
```
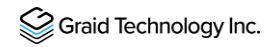

OR

#### > graidctl del event [flags]

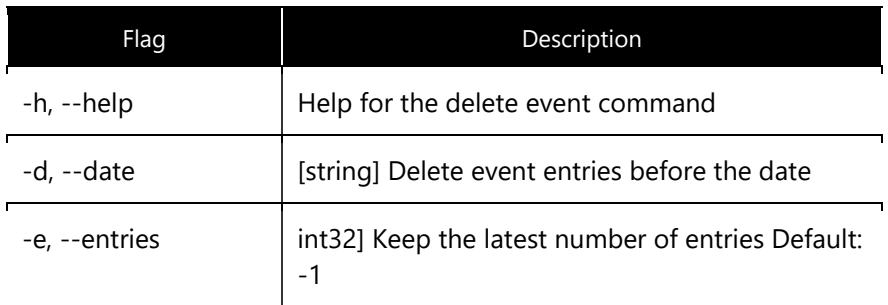

# <span id="page-42-0"></span>Using Consistency Checks to Ensure Data Integrity

The consistency check operation verifies that the data is correct in DGs that use RAID levels 1, 5, 6, and 10. In a system with parity, for example, checking consistency calculates the data on one drive and compares the results to the contents of the parity drive.

Note: You cannot perform a consistency check on RAID 0 because it does not provide data redundancy. Additionally, a consistency check can only run when the DG is in OPTIMAL or PARTIALLY\_DEGRADED state.

The consistency check function records all events to the event database, and graidctl provides commands to retrieve the events. The maximum number of event entries is 1,000. The system deletes event entries periodically. You can also delete entries manually.

### <span id="page-42-1"></span>Starting Consistency Checks Manually

To start a consistency, check manually, issue the following command:

```
> graidctl start consistency check manual task [flags]
```
OR

> graidctl start cc [flags]

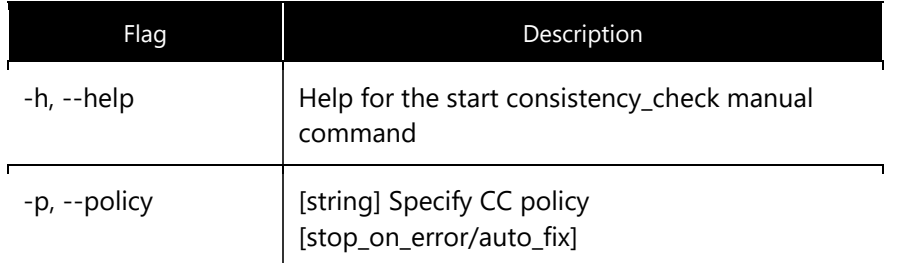

#### DG State

Enabling a consistency check task adds the following annotations beside the output string of the DG state.

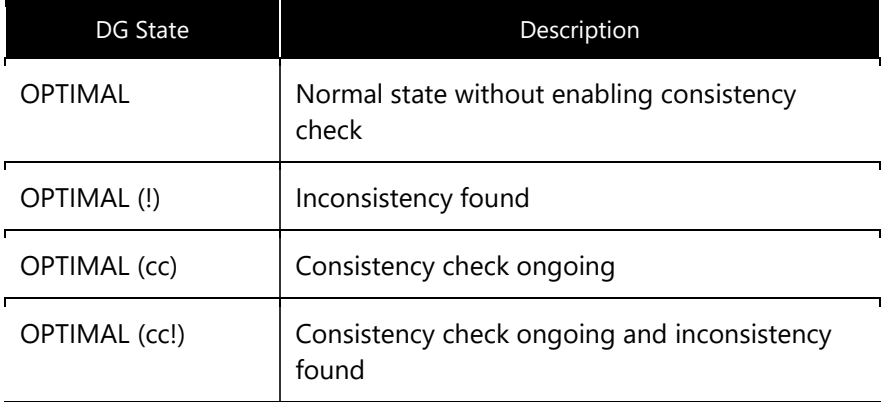

#### Output Example

C:\Users\Administrator>graidctl start consistency\_check manual\_task 0 1 -p stop\_on\_error Start consistency check successfully.

C:\Users\Administrator>graidctl start cc manual\_task 0 -p auto\_fix Start consistency check successfully.

## <span id="page-44-0"></span>Stopping Consistency Check

To stop a consistency check task, issue the following command:

```
> graidctl stop consistency_check current_task [flags]
```
or

```
> graidctl stop cc current_task [flags]
```
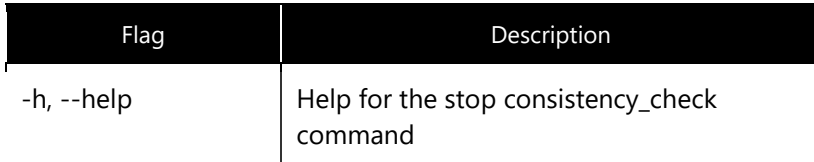

#### Output Example

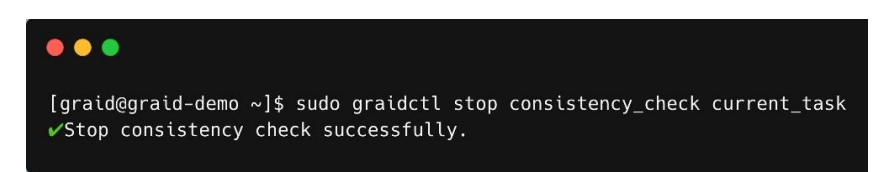

## <span id="page-44-1"></span>Scheduling Consistency Checks

To schedule a consistency check task, issue the following command:

```
> graidctl set consistency_check schedule_mode 
<off|continuously|hourly|daily|weekly|monthly><yyyy/mm/dd> <hh> [flags]
```
or

```
> graidctl set cc schedule_mode 
<off|continuously|hourly|daily|weekly|monthly> <yyyy/mm/dd> <hh> [flags]
```
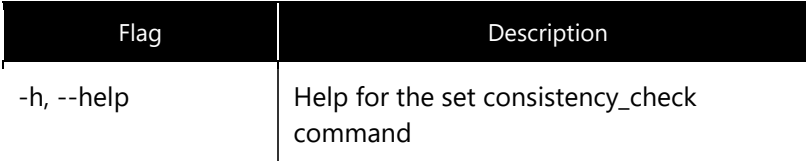

### DG State

Enabling a consistency check task adds the following annotations beside the output string of the DG state.

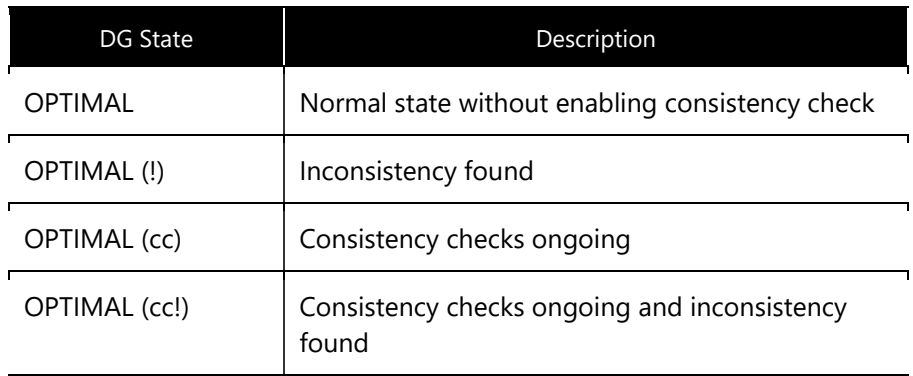

### Output Example

C:\Users\Administrator>graidctl set cc schedule\_mode daily 2023/08/29 10 Set consistency check successfully.

## <span id="page-45-0"></span>Viewing Consistency Check Information

To view detailed consistency check information, issue the following command:

```
> graidctl describe consistency_check [flags]
```
or

```
> graidctl desc consistency_check [flags]
```
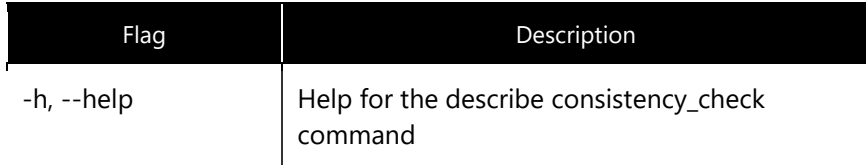

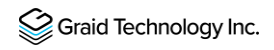

### Output Example

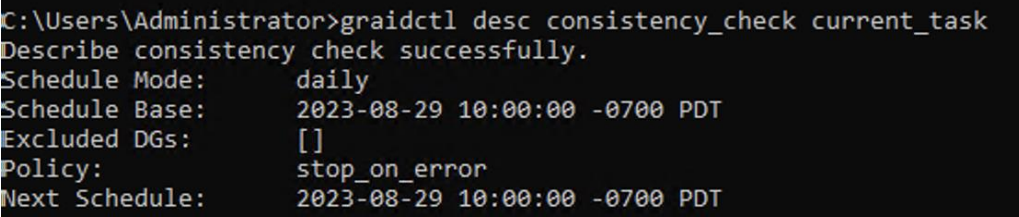

### <span id="page-46-0"></span>Setting the Consistency Check Policy

To set a consistency check policy, issue the following command.

```
Note: By default, the consistency check runs on all drive_groups. To exclude drive groups, run the
            xcluded_dgs command.
```
> graidctl set consistency check policy <auto fix|stop on error> [flags]

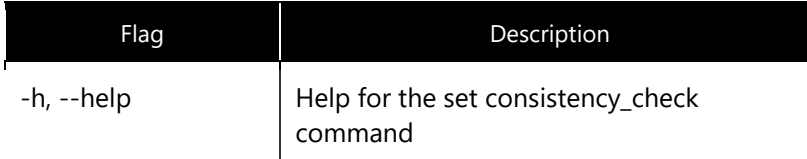

#### Output Example

C:\Users\Administrator>graidctl set consistency\_check policy auto\_fix<br>Set consistency check successfully.

## <span id="page-47-0"></span>Excluding Drive Groups from the Consistency Check Policy

To exclude some drive groups from a consistency check policy, issue the following command:

> graidctl set consistency\_check excluded\_dgs <DG\_IDs>

or

> graidctl set cc excluded\_dgs <DG\_IDs>

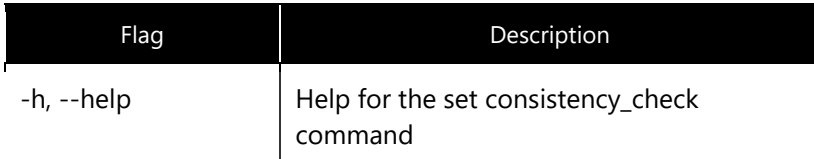

### Output Example

C:\Users\Administrator>graidctl set consistency\_check excluded\_dgs 0<br>Set consistency check successfully.

# <span id="page-48-0"></span>ADDITIONAL FUNCTIONS

# <span id="page-48-1"></span>Manually Migrating the RAID Configuration Between Hosts

To manually migrate the RAID configuration between hosts:

- Step 1 Periodically backup the configuration file %PROGRAMFILES%\graid SupremeRAID\conf\graid.conf from the original host. To move the configuration file to another system.
- Step 2 Setup the target host and ensure that the graid service is stopped.
- Note: When the target host already contains an installed and running SupremeRAID™ card, stop and restart the service using the graid.conf file from the original system.
- Step 3 Move all SSDs from the original host to the new host.
- Step 4 Copy the configuration backup file to the new host using the same path.
- Step 5 Start the graid service directly if the original card also moved to the new host.

> sc start graidserver

Otherwise, you must apply the new license of the new SupremeRAID™ card on the new host.

> graidctl apply license <LICENSE\_KEY>

# <span id="page-48-2"></span>ESXi Virtual Machines Support Using GPU Passthrough

You can create virtual machines with SupremeRAID™ support to maximize performance.

Hypervisor support: VMWare ESXi 7.0U3 / ESXi8.0

### <span id="page-49-0"></span>Configuring Hosts for NVIDIA GPU Device Passthrough

Step 1 Put ESXi host into maintenance mode. From the Navigator menu, select Host > Enter maintenance mode.

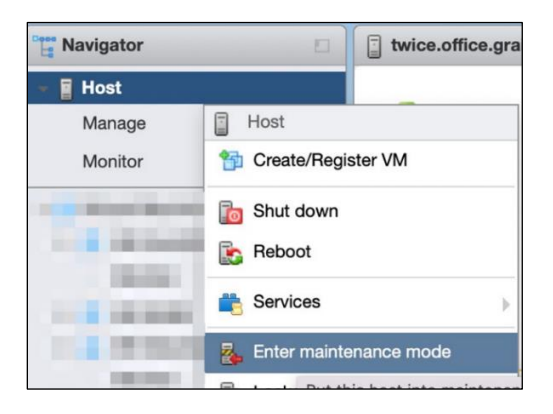

- Step 2 Manage the PCI device passthrough. From the Navigator menu, select Manage > Hardware > PCI Devices. The Passthrough Configuration page appears listing all of the available pass-through devices.
- Step 3 Select the NVIDIA T1000 (Quadro T1000 Mobile) and its audio device.
- Step 4 Click Toggle passthrough.
- Step 5 Check the Passthrough status. It should be Active.

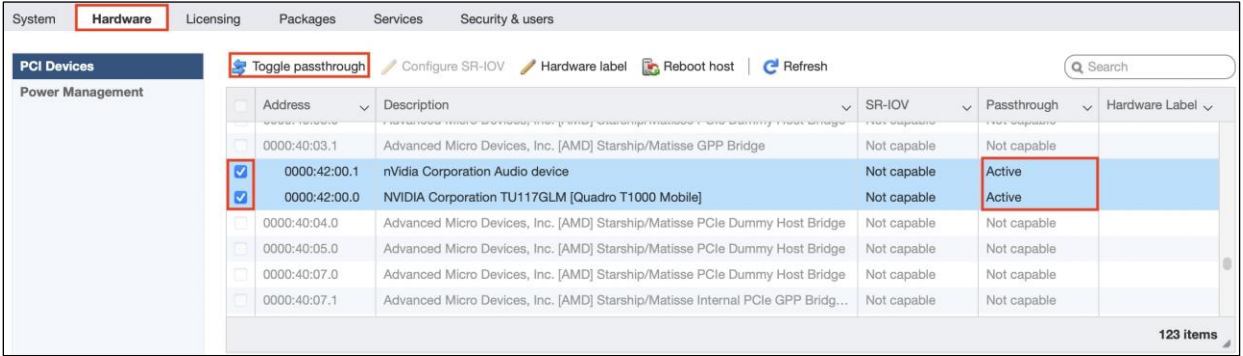

### <span id="page-50-0"></span>Configuring Virtual Machines

- Step 1 Attach PCI devices to virtual machines. From the Edit VM setting page, choose Virtual Hardware > Add other device > PCI device.
- Step 2 Choose Quadro T1000 and its Audio device as the two PCI devices.

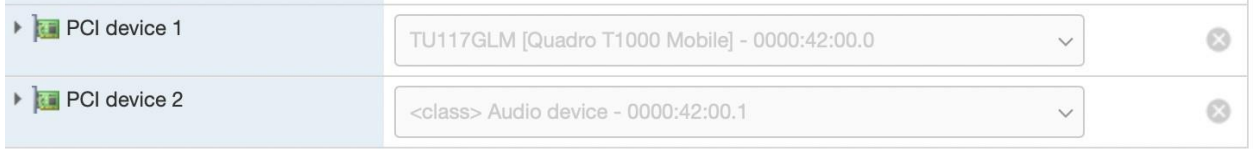

- Note: When the T1000 PCI device is assigned to the virtual machine, you must set the memory reservation to accommodate the fully configured memory size.
- Step 3 Choose Virtual Hardware > Memory.

Step 4 Check Reserve all guest memory (All locked).

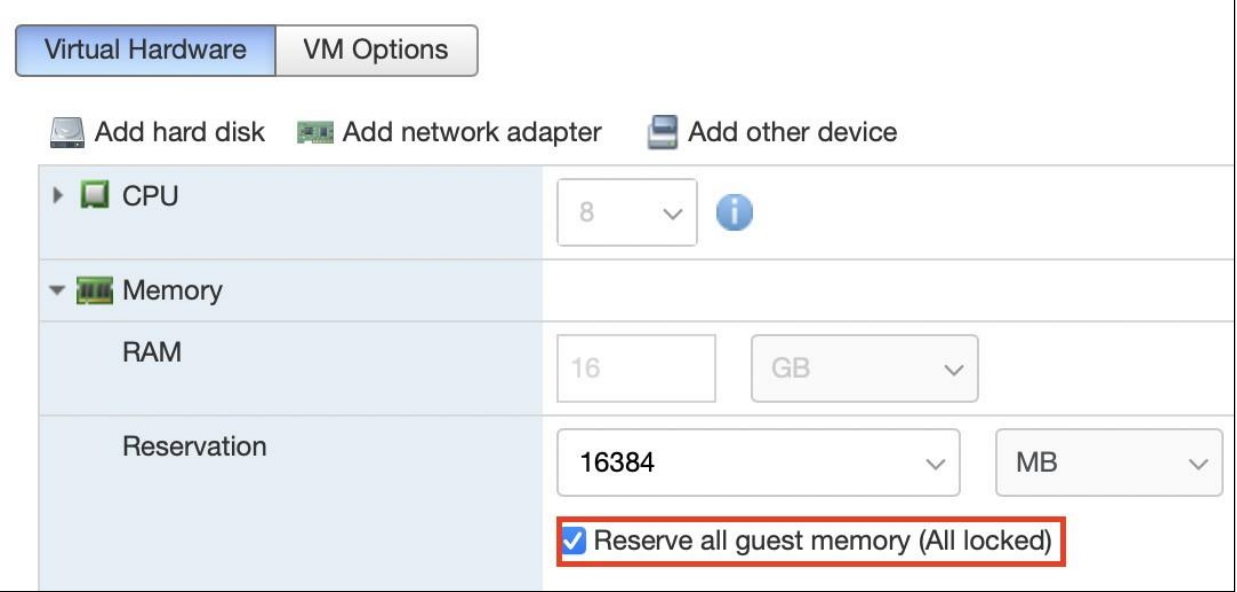

Step 5 Enable point-to-Point (P2P) on the Virtual Machine for best performance. From the Edit VM setting page, choose VM Options > Advanced > Configuration Parameters > Edit Configuration....

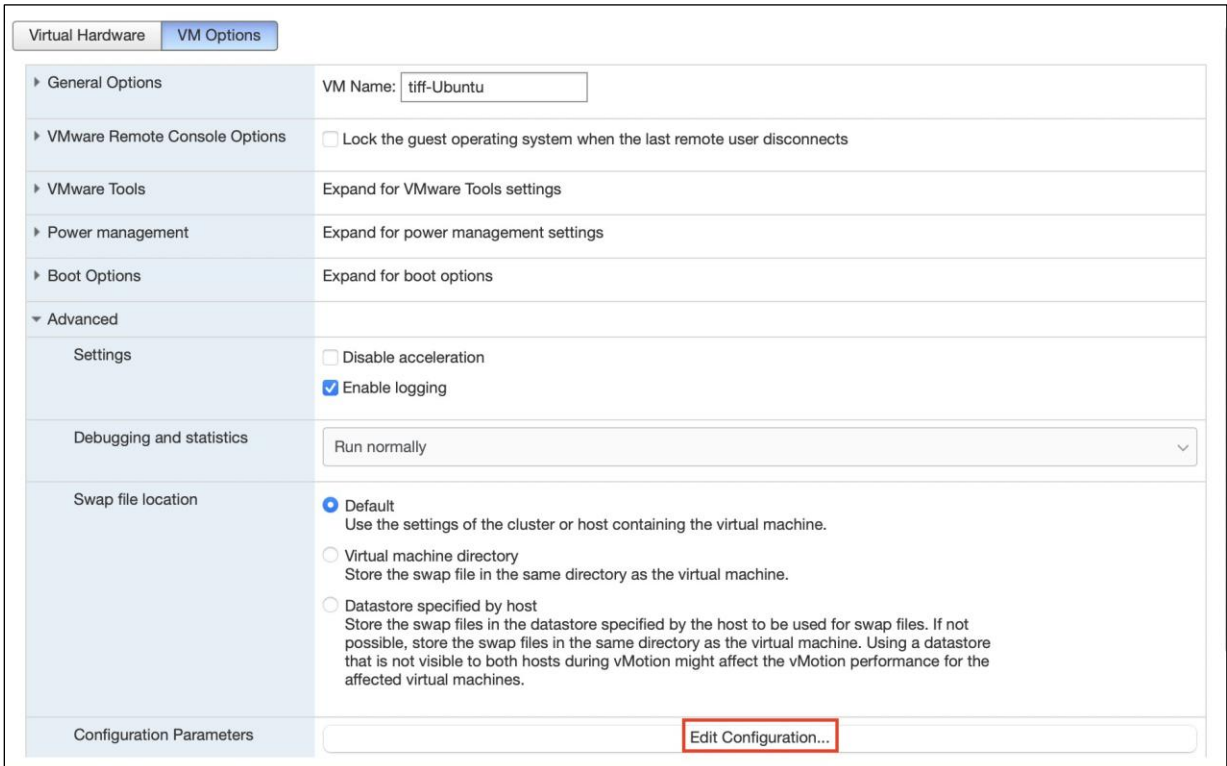

#### Step 6 Add below parameters.

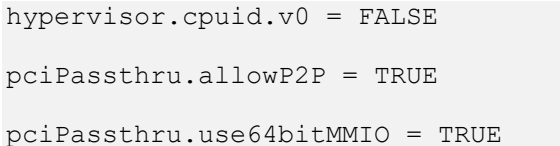

pciPassthru.64bitMMIOSizeGB = 64

# <span id="page-51-0"></span>Using Self-Encrypting Drives

A self-encrypting drive (SED) uses native full-disk encryption. SupremeRAID™ supports SEDs and SED key management. When the SED key is configured, SupremeRAID™ uses the imported key to unlock the SED.

Note: You must configure the SED key using the graidctl tool before creating the physical drives.

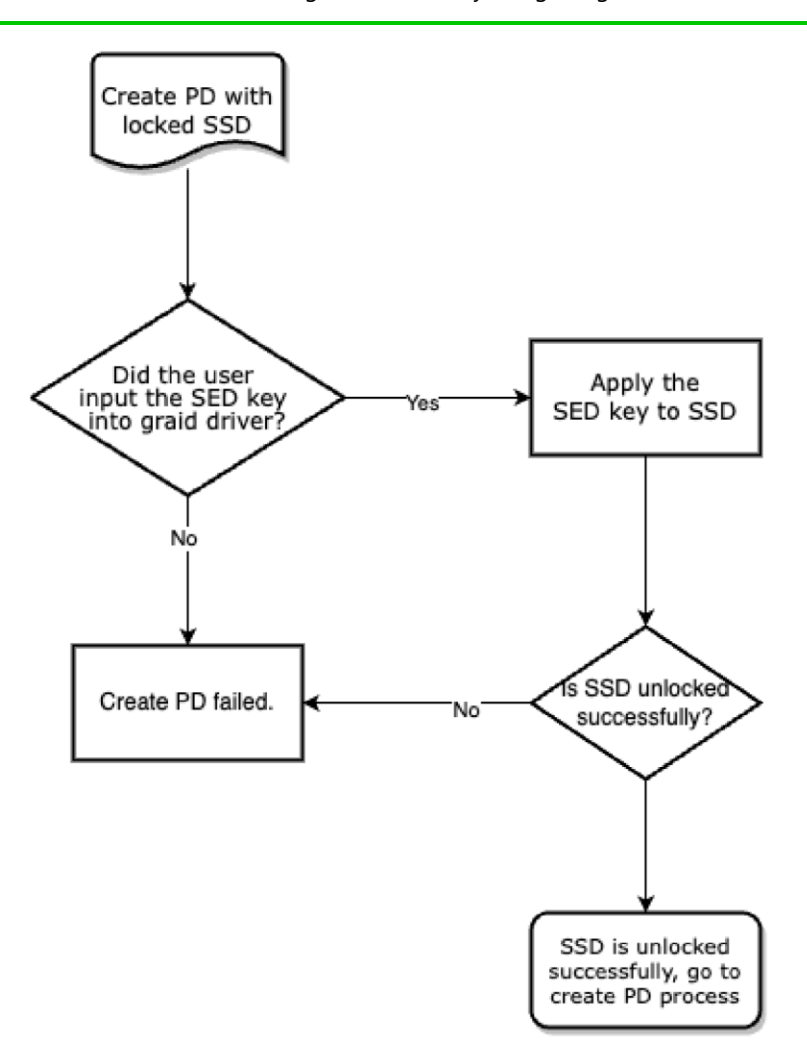

### <span id="page-52-0"></span>**Prerequisites**

- Collect the NQN/WWID of the NVMe disks.(They are required to import the SED key.)
- Prepare the SED key for each disk.

### <span id="page-52-1"></span>Limitations

- Only NVMe devices are supported.
- Only the "global" range parameter is supported.

### <span id="page-53-0"></span>Importing a Single SED Key Using NQN/WWID

To import a single SED key using NQN/WWID, issue the following command:

```
> graidctl edit config sed <NQN/WWID>
```
The following figure shows an example.

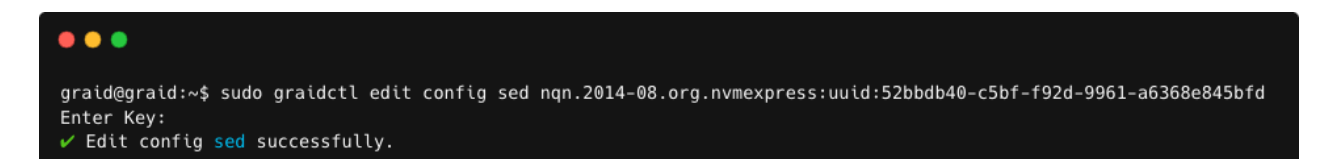

### <span id="page-53-1"></span>Importing a Batched SED Key Using NQN/WWID

To import a batched SED key using NQN/WWID, issue the following command:

```
> graidctl edit config sed file <filename> file content format:
<NQN1/WWID1>, <KEY1>
<NQN1/WWID1>, <KEY2>
...
<NQNn/WWIDn>, <KEYn>
```
# <span id="page-53-2"></span>Displaying SED Key Information

To display SED key information, issue the following command:

```
> graidctl describe config sed
```
The following figure shows an example.

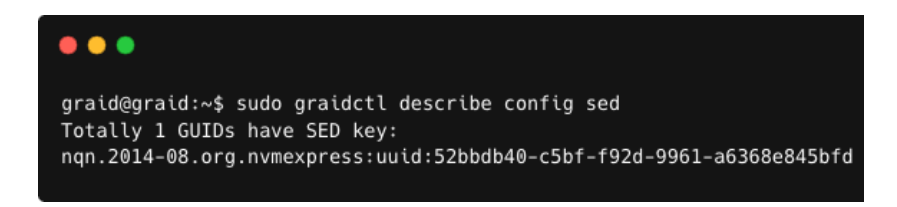

### <span id="page-54-0"></span>Deleting SED Keys

To delete a SED key, issue the following command:

> graidctl delete config sed <GUID>

The following figure shows an example.

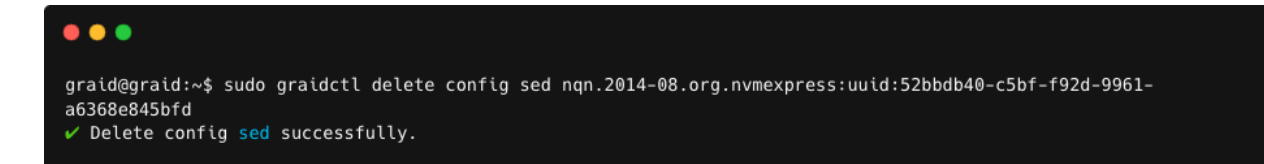

To delete all SED keys, issue the following command:

```
> graidctl delete config sed all
```
The following figure shows an example.

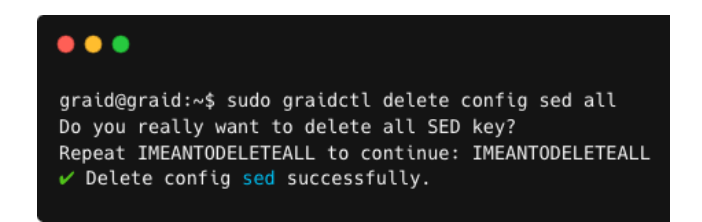

# <span id="page-55-0"></span>TROUBLESHOOTING

# <span id="page-55-1"></span>Sequential Read Performance is not as Expected on a New Drive Group

Unlike SAS/SATA hard drives, many NVMe SSDs support the deallocate dataset management command. Using this command, you can reset all data in the NVMe SSD immediately, eliminating the need to synchronize data between physical drives when creating a drive group.

But for other SSDs, the performance is not as expected when reading unwritten sectors after issuing the deallocate dataset management command. While this behavior also impacts the performance of the new drive group, it does not affect the applications because they do not read sectors that do not contain data.

To test SupremeRAID™ performance, write the entire virtual drive sequentially using a large block size.

# <span id="page-55-2"></span>Kernel Log Message "failed to set APST feature (-19)" Appears When Creating Physical Drives

Some NVMe SSD models might display a "failed to set APST feature (-19)" message in the kernel log when creating the physical drive.

When SupremeRAID™ creates the physical drive, the SSD is unbound from the operating system so that SupremeRAID™ can control the SSD. During the unbinding process, when the APST feature is enabled, the NVMe driver attempts and fails to set the APST state to SSD, and the error message is issued.

This message is expected and can be ignored. SupremeRAID™ is functioning normally.

# <span id="page-55-3"></span>Installer Error Message: "... nvml.dll not found..." Appears When Installing the SupremeRAID™ Driver

Error message:

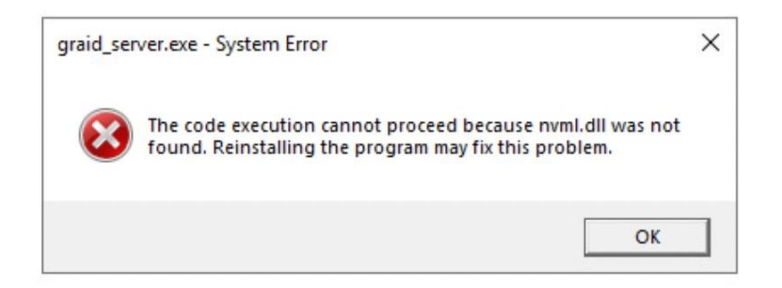

During installation the SupremeRAID™ driver must detect the presence of the NVDIA driver. However, the NVIDIA driver does not automatically append the installation folder to the environment variables during its installation. This condition prevents the SupremeRAID™ driver from detecting the NVIDIA driver and causes the error message. Appending the NVSMI folder path to the environment variables fixes the issue.

To append the NVSMI folder path to the environment variables:

Step 1 Press "Windows Key + R" and type sysdm.cpl to open the System Properties dialog.

Step 2 Select the Advanced tab and click Environment Variables....

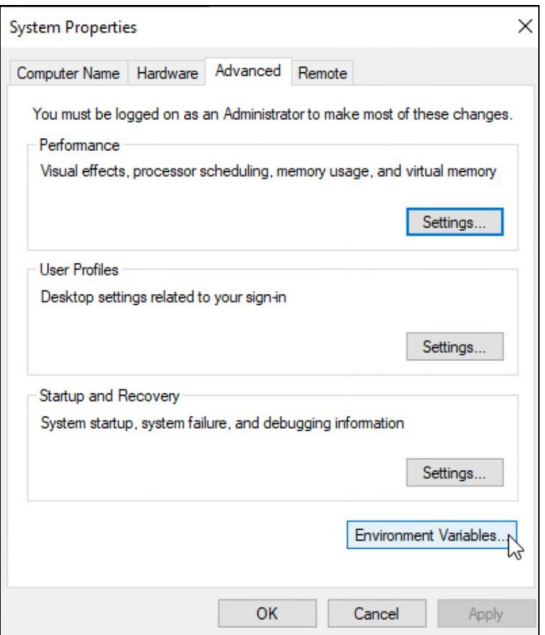

Step 3 From the Environment Variables dialog, select the Path row and click Edit.

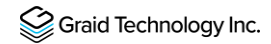

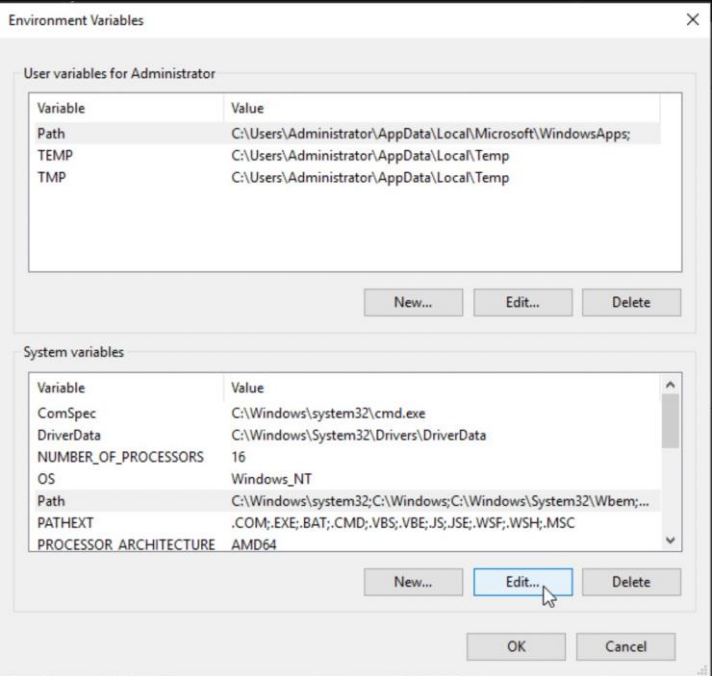

#### Step 4 Add the NVSMI path, save it, and reboot the system.

NVSMI path: %PROGRAMFILES%\NVIDIA Corporation\NVSMI\

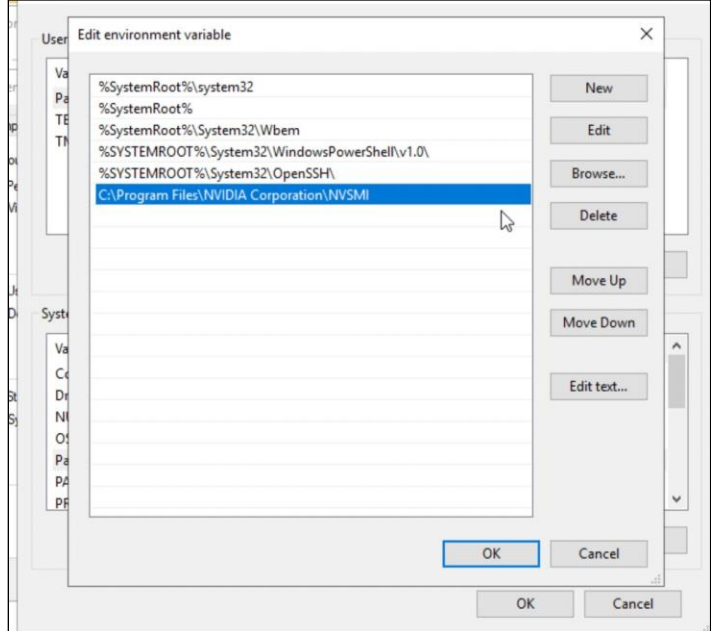

# <span id="page-58-0"></span>Error Message: "graid service is not running"

Use either of the following methods to check the status of the graid service.

To check the graid service using a command prompt or PowerShell:

#### Step 1 From a command prompt or PowerShell, run:

sc.exe query graidserver

Step 2 If the service is not "RUNNING", type the following command and wait a moment before checking its status again.

sc.exe start graidserver

Output example:

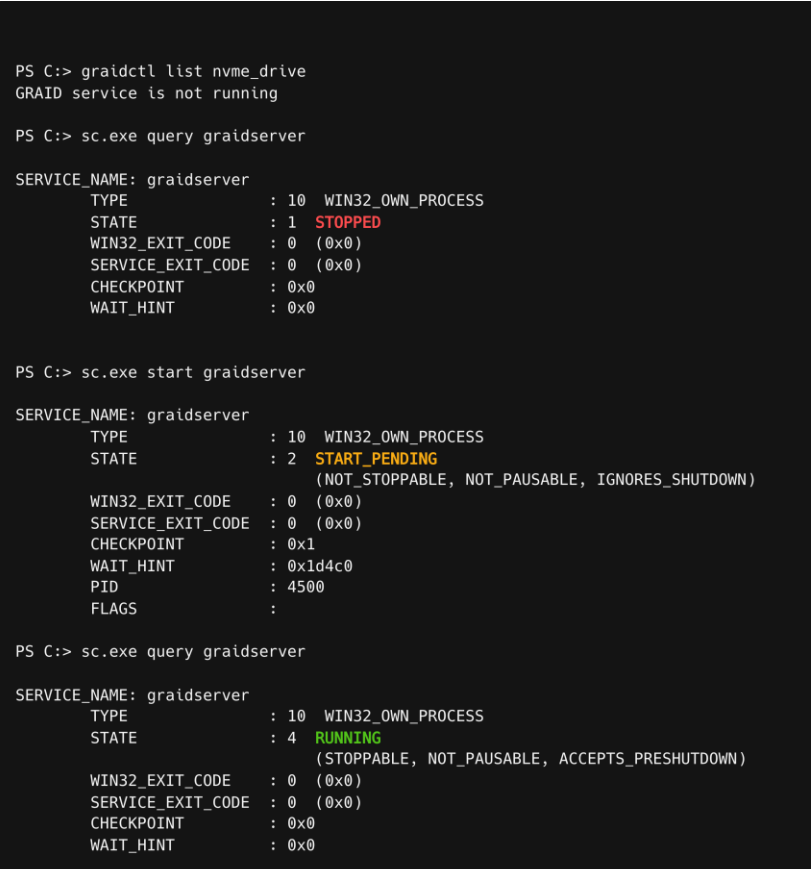

To check the graid service using Windows Service Manager

- Step 1 Open Windows Service Manager and search "graidserver" to check its status.
- Step 2 If the service is not "RUNNING", click Start and wait a moment for the process to complete.

Output example: graid\_server is not running.

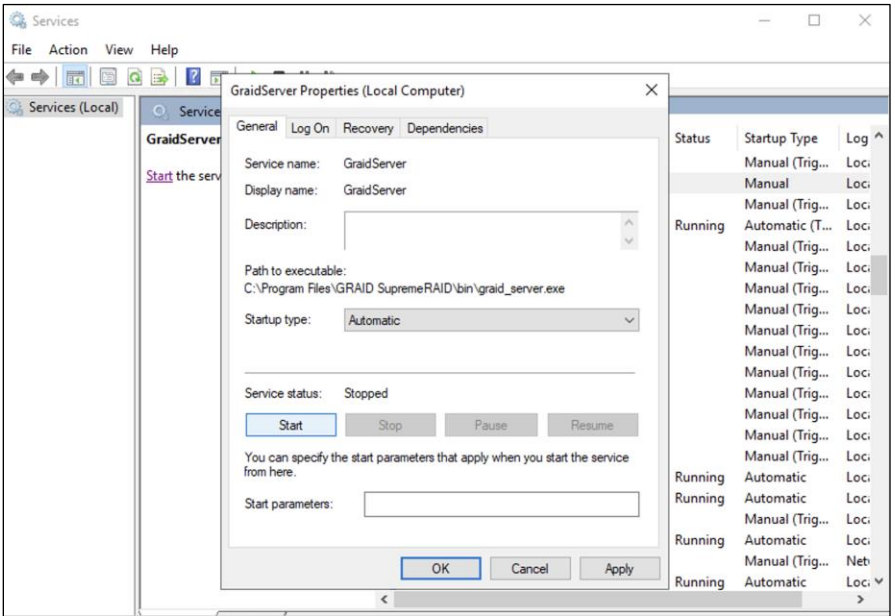

Starting graid\_server:

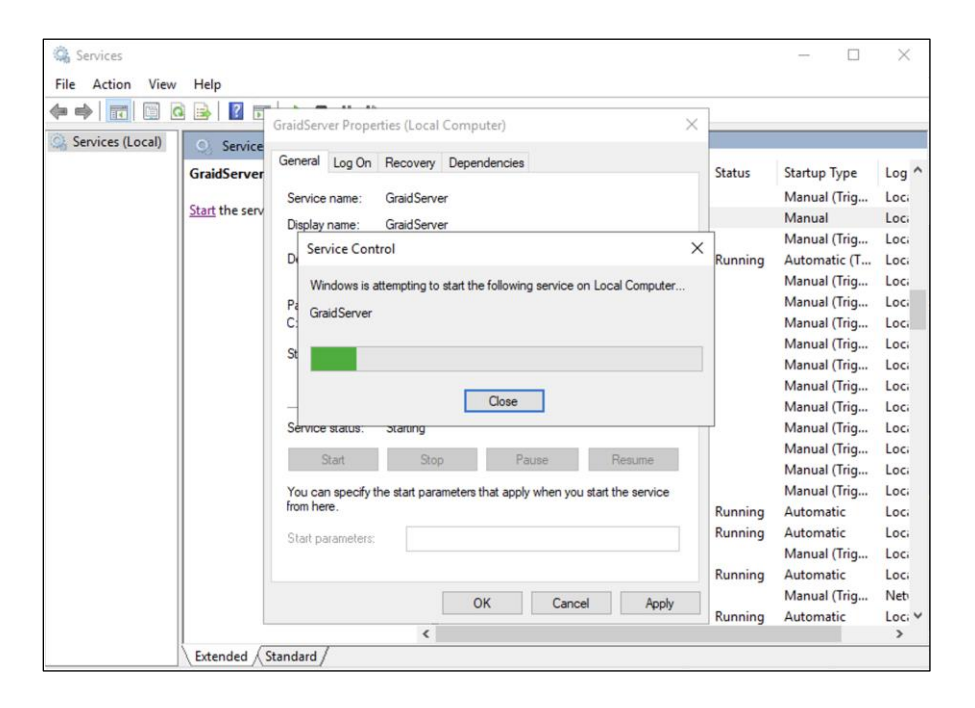

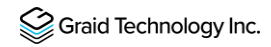

graid\_server is running:

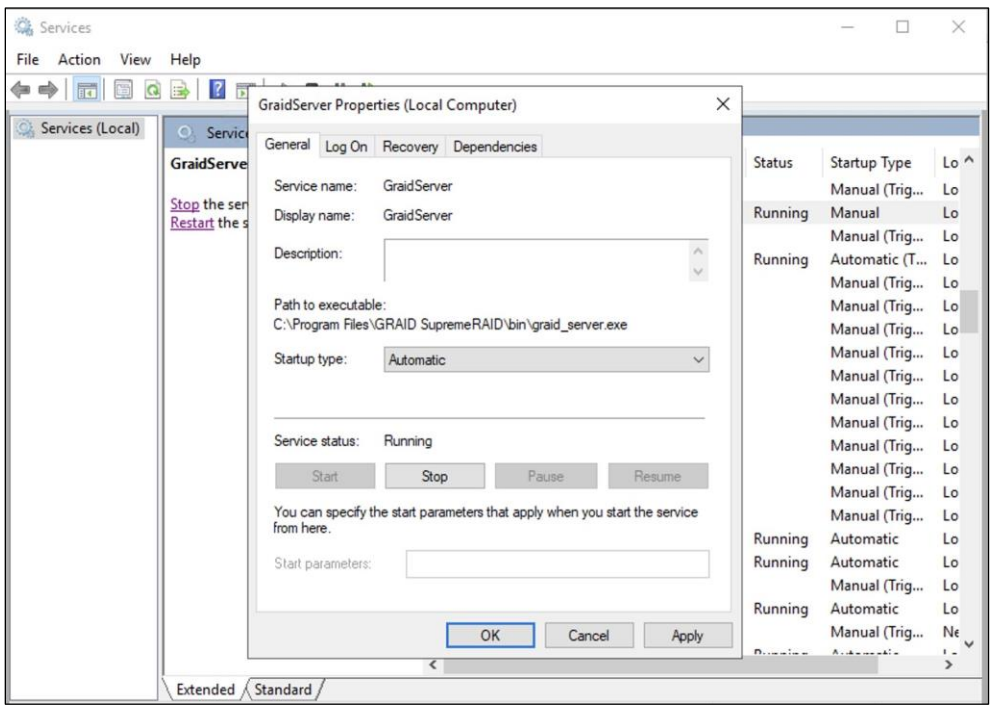

Note: From the GraidServer Properties dialog, ensure that the Startup type: option is set to Automatic.

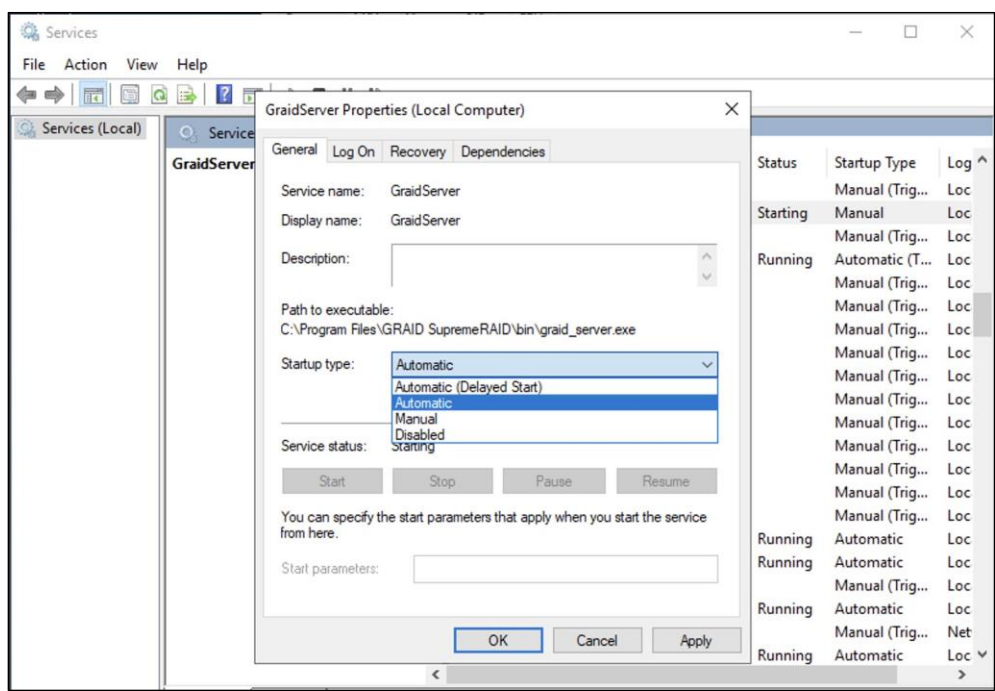

# <span id="page-61-0"></span>Different LED Blink Patterns on the Backplane

You might notice that the HDD/SSD activity indicator blink pattern is different on SupremeRAID™ than on traditional RAID cards.

SupremeRAID™ does not require a buffering or caching mechanism to improve read/write performance like traditional RAID cards. This feature causes SupremeRAID™ indicators to blink differently than traditional RAID cards.

# <span id="page-62-0"></span>'graidctl' is not recognized as an internal or external command

- A Press "Windows Key + R" and type "sysdm.cpl" to open the System Properties dialog.
- B Select the Advanced tab and click Environment Variables....

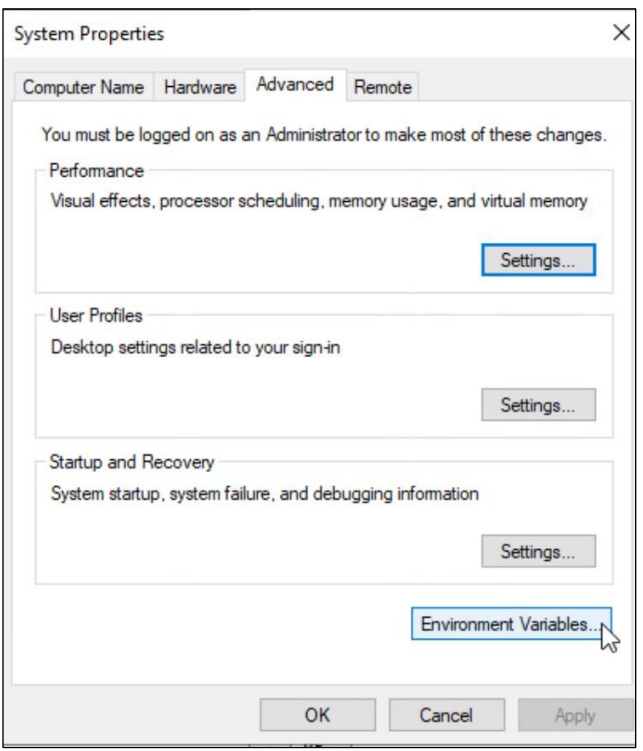

C From the Environment Variables dialog box, select the **Path** row and click **Edit**.

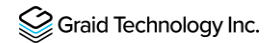

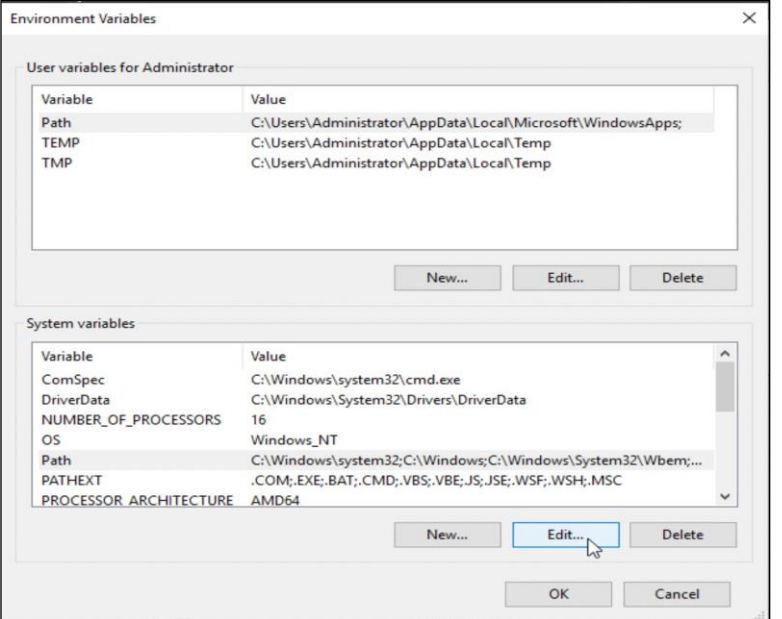

D Add the SupremeRAID™ driver path, and then save it and reboot the system.

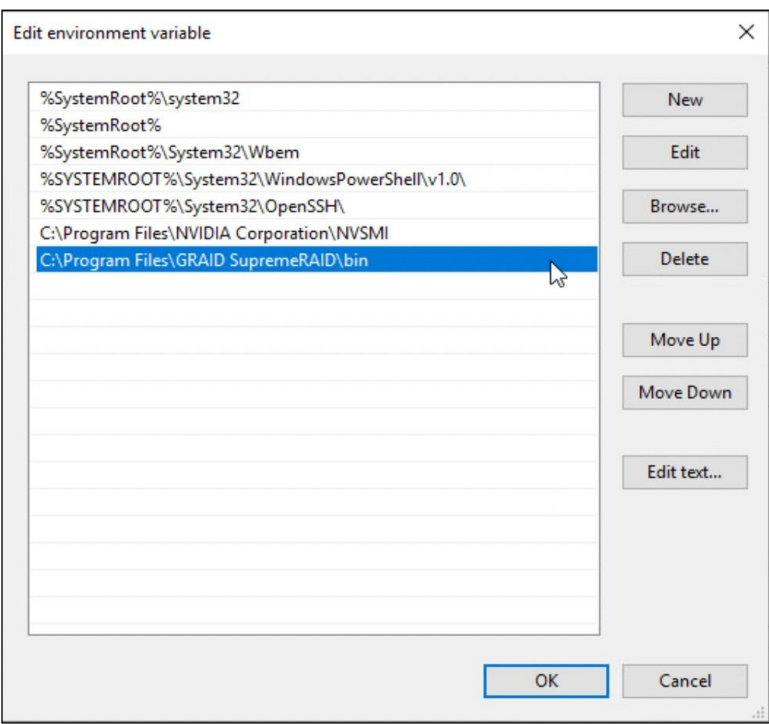

To change directories to the SupremeRAID™ driver folder: From the PowerShell or command prompt running as administrator, change to the directory containing the SupremeRAID™ driver folder.

# <span id="page-64-0"></span>SPECIFICATIONS

# <span id="page-65-0"></span>SAFETY INFORMATION

# <span id="page-65-1"></span>English Version

CE Directives Declaration: NVIDIA Corporation hereby declares that this device complies with all material requirements and other relevant provisions of the 2014/30/EU and 2011/65/EU. A copy of the Declaration of Conformity may be obtained directly from NVIDIA GmbH(Bavaria Towers - Blue Tower, Einstein Strasse 172, D-81677 Munich, Germany)

NVIDIA products are designed to operate safely when installed and used according to the product instructions and general safety practices. The guidelines included in this document explain the potential risks associated with equipment operation and provide important safety practices designed to minimize these risks. By carefully following the information contained in this document, you can protect yourself from hazards and create a safer environment.

This product is designed and tested to meet IEC 60950-1 and IEC 62368-1 Safety Standards for Information Technology Equipment. This also covers the national implementations of IEC 70950-1/62368-1 based safety standards around the world e.q. UL 62368-1. These standards reduce the risk of injury from the following hazards:

- Electric shock: Hazardous voltage levels contained in parts of the product
- Fire: Overload, temperature, material flammability
- Energy: Circuits with high energy levels (240-volt amperes) or potential as burn hazards.
- Heat: Accessible parts of the product at high temperatures.
- Chemical: Chemical fumes and vapors
- Radiation: Noise, ionizing, laser, ultrasonic waves

This device complies with part 15 of the FCC Rules. Operation is subject to the following two conditions: (1) This device may not cause harmful interference, and (2) this device must accept any interference received, including interference that may cause undesired operation.

This product, as well as its related consumables and spares, complies with the reduction in hazardous substances provisions of the "India E-waste (Management and Handling) Rule 2016". It does not contain lead, mercury, hexavalent chromium, polybrominated biphenyls or polybrominated diphenyl ethers in concentrations exceeding 0.1 weight % and 0.01 weight % for cadmium, except for where allowed pursuant to the exemptions set in Schedule 2 of the Rule.

Retain and follow all product safety and operating instructions.

Always refer to the documentation supplied with your equipment. Observe all warnings on the product and in the operating instructions found on the product's User Guide.

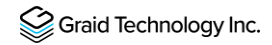

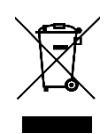

This is a recycling symbol indicating that the product/battery cannot be disposed of in the trash and must be recycled according to the regulations and/or ordinances of the local community.

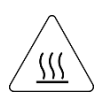

Hot surface warning. Contact may cause burns. Allow to cool before servicing.

# <span id="page-67-0"></span>Chinese Version (SC)

NVIDIA 产品在设计时充分考虑到操作安全性,可根据产品说明和常规安全做法进行安全安装和使用。本文档中包含的 准则解释了设备操作所涉及的风险,并提供了最大限度降低这些风险的重要安全做法。请详细阅读本文档中的信息并按 要求操作,这样可保护您免遭受为显并创建一个更加安全的环境。

本产品按照信息技术设备安全标准 IEC 60950-1 和 IEC 62368-1 进行设计,并且经测试表明符合这些设备。此处所述标 准也包括全球各国/**地区**实施的基于 IEC 60950-1/62368-1 **的安全**标准 · 例如 UL 62328-1。这些标准**降低了因以下危**险 而受伤的风险:

- 电击:部分产品中包含的危险电压水平起火:超载、高温、可燃性材料
- **机械**:锋利的边缘、活动部件、不稳定性
- 电源: 高电压电路 (240 伏安) 或潜在的烧伤风险
- 高温:产品的可触及部分存在高温化学:化学烟雾和蒸气
- 辐射:噪音、电离、激光、超声波

请牢记并遵守所有产品安全和操作说明。请务必参考您的设备随附的说明文档。请注意产品上以及产品用户指南的操作 说明中列示的所有警告。

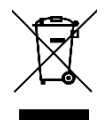

这是一个通用的回收标志,表示产品/电池不能以丢弃的 方式处置,必须按造本地社区的法规和/或条例回收。

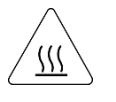

警告!表面高溫。接觸可能導致灼傷。請再冷卻後再使 ⽤。

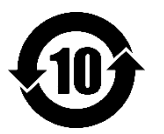

产品中有害物质的名称及含量根据中国电器电子产品有 害物质限制使用管理办法)

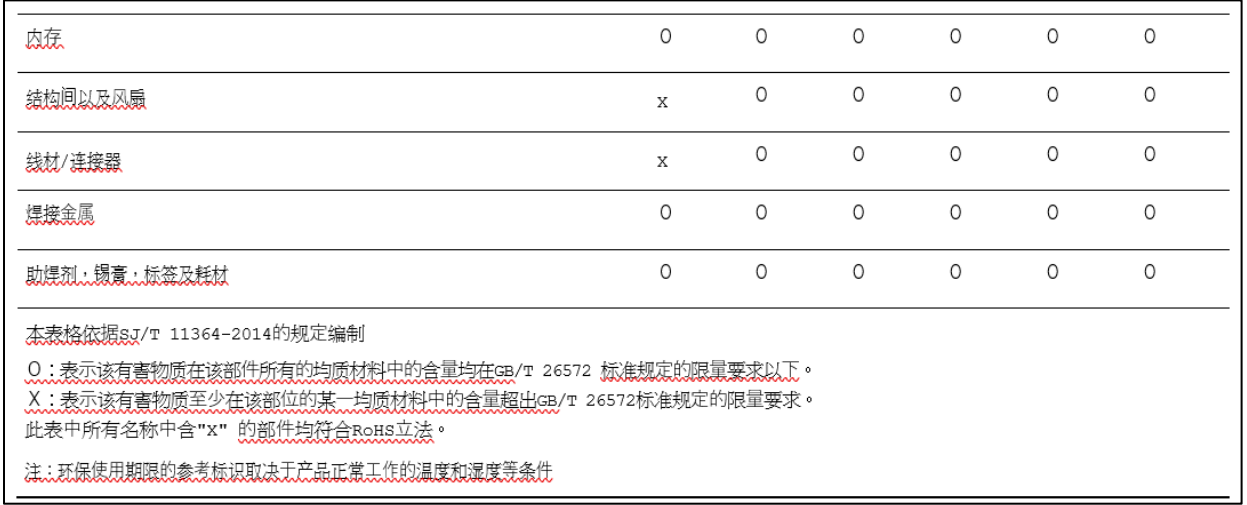

# <span id="page-69-0"></span>Chinese Version (TC)

在遵照產品說明與一般安全做法進行安裝與使用產品的情況下,NVIDIA 產品可安全地操作。本文件所列的準則說明與 設備操作相關的潛在風險,同時也提供將這些風險降到最低的重要安全做法。謹慎遵守本文件中的資訊,您就可以避免 危險並創造更安全的環境。

此產品係根據 Safety Standards for Information Technology Equipment(資訊技術設備安全標準) IEC 60950-1 和 IEC 62368-1 進

⾏設計與測試。同時也涵蓋全世界國家以 IEC 60950-1/62368-1 為根據的安全標準,例如 UL 62368-1。這些標準可降 低下列危險造成的傷害的風險:

- 觸電危險:本產品部分零件的電壓等級具危險性
- 火災危險:超載、溫度、材料可燃性
- 機械危險:尖銳邊緣、移動零件、不穩定性
- 電燒力危險:電路電壓高(240 電壓)或具有潛在起火燃燒熱能危險:產品表面可能達到高溫,注意燙傷危機
- 化學危險:化學異味氣體與蒸氣
- 輻射危險:噪音、游離輻射、雷射、超音波

請保留並遵守所有產品安全與操作說明的相關規定。請務必參閱設備隨附的文件。請遵守產品上,和產品使用者只能中 操作說明裡的警告規定。

此國際回收標誌表示此產品/電池不能棄置於垃圾桶中, 必須根據當地社區的規範和/或法令回收。

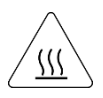

表⾯⾼溫警告。接觸時可能燙傷。使⽤前請先降溫。

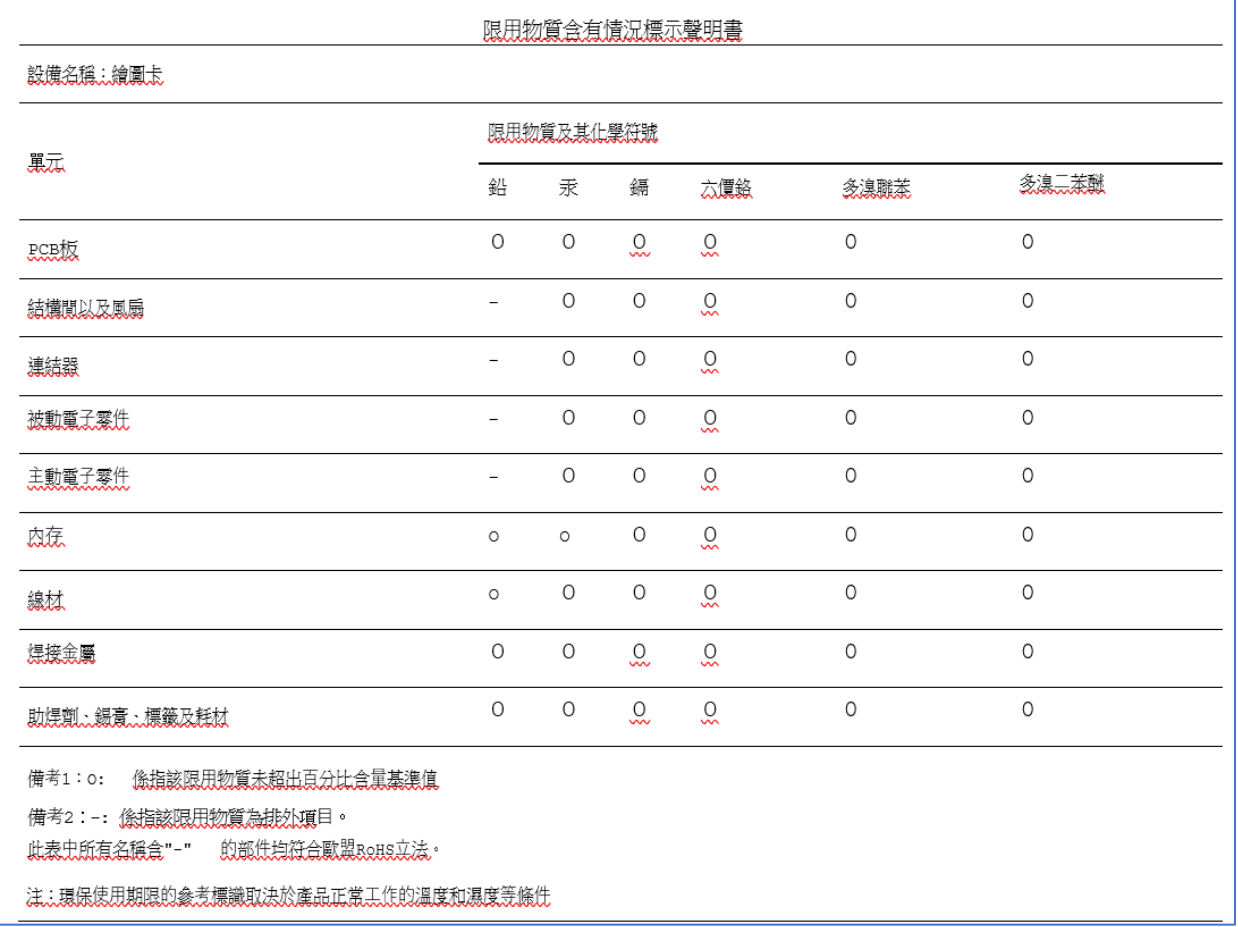